# **Manual módulo InPost para WooCommerce**

*Instalación, configuración y funcionamiento*

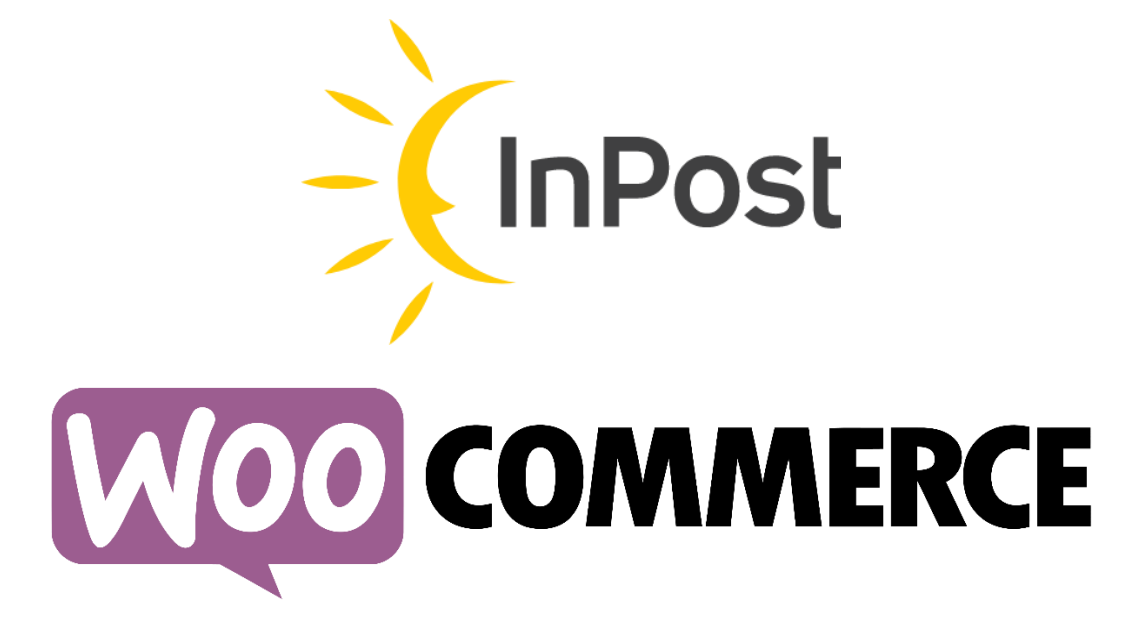

## **Contenido**

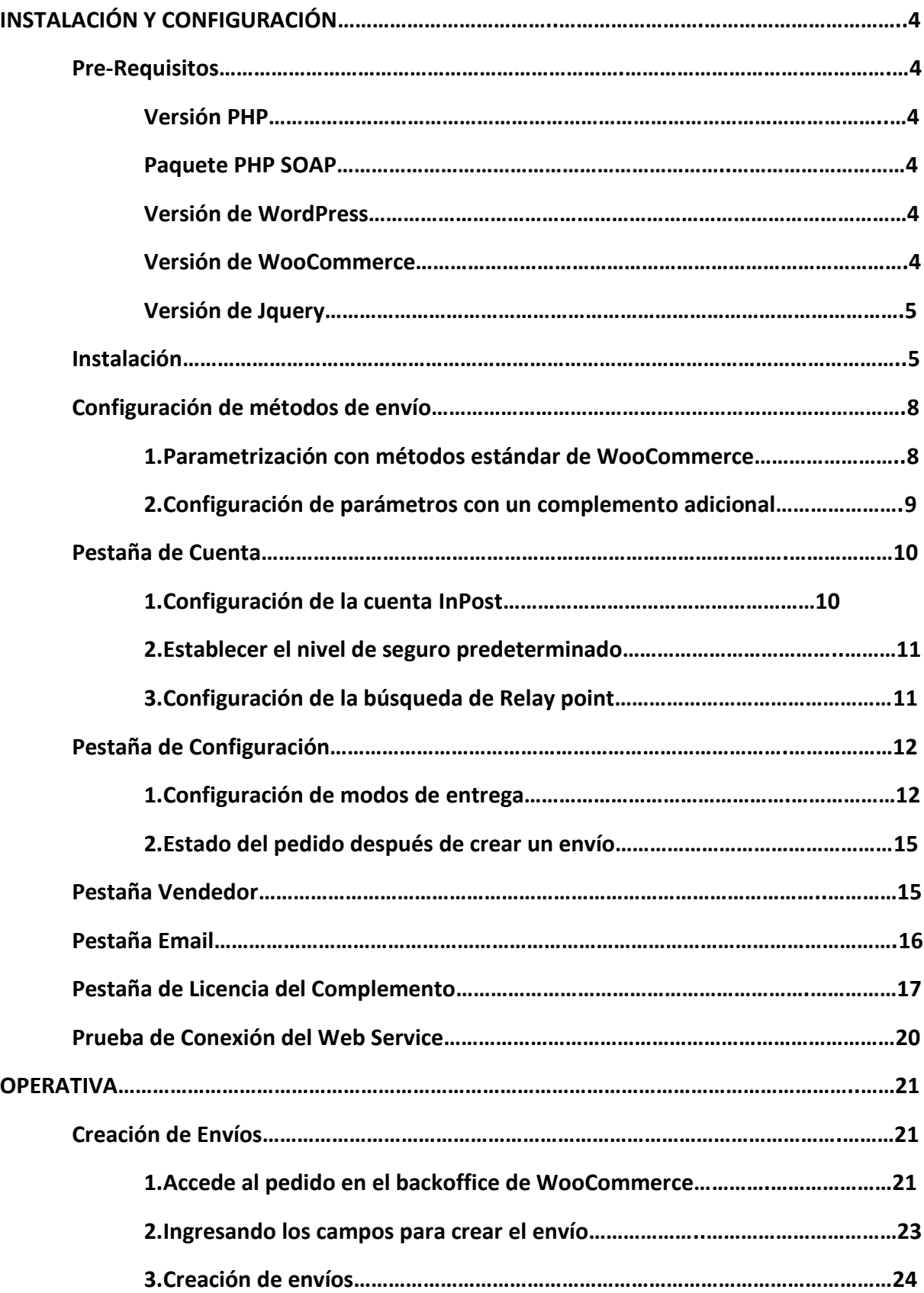

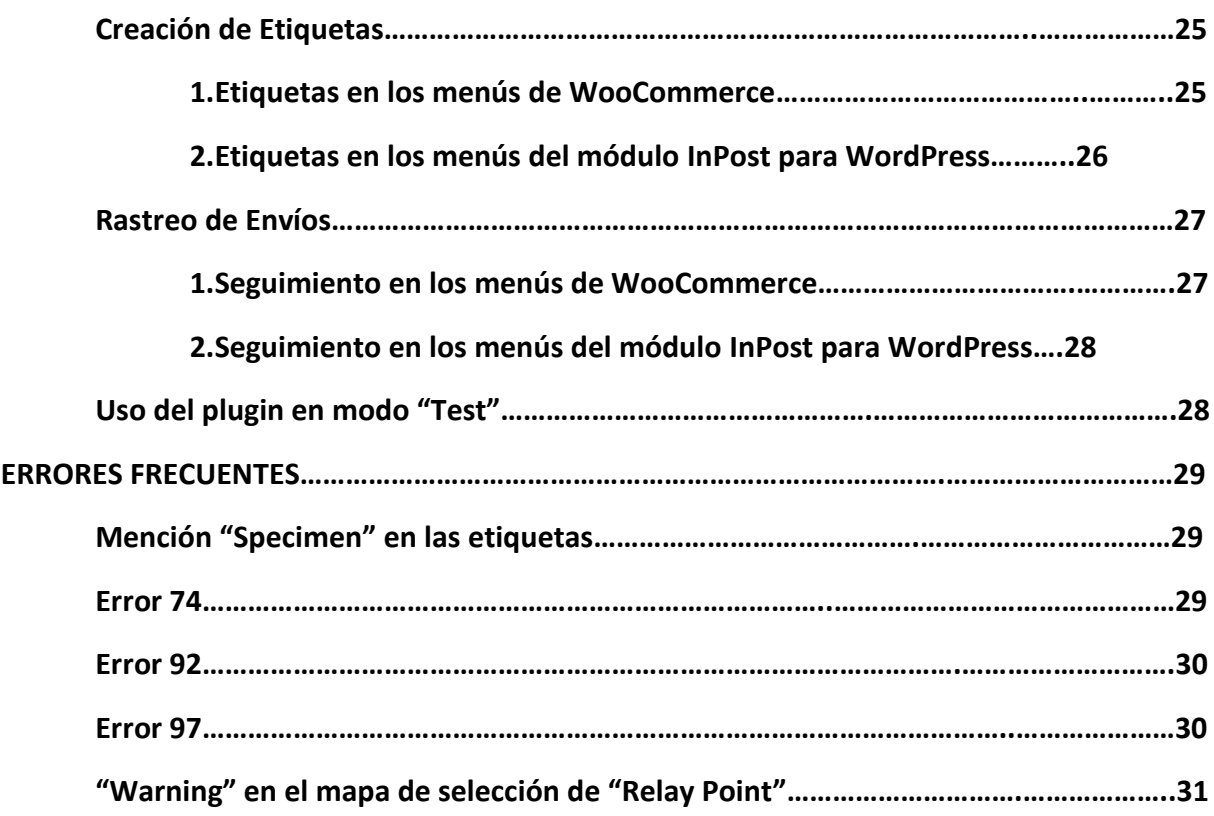

## **INSTALACIÓN Y CONFIGURACIÓN**

URL donde descargar el módulo:<https://mondialrelay-wp.com/en/home/>

## **PRE-REQUISITOS**

#### **Contrato InPost**

Debe tener un contrato pro con la empresa InPost para poder realizar entregas a través de ellos. Si aún no se ha suscrito a una cuenta profesional de InPost, puede realizar una solicitud a la empresa InPost a través de su sitio:

<https://www.inpost.es/>

## **Versión PHP**

El complemento requiere una versión de PHP igual o superior a la versión 5.6.0. No obstante, se recomienda encarecidamente utilizar una versión actualizada y compatible de PHP (puede encontrar esta información en la siguiente página: [https://www.php.net/supported](https://www.php.net/supported-versions.php)[versions.php\)](https://www.php.net/supported-versions.php)

## **Paquete PHP SOAP**

SOAP es el protocolo utilizado para comunicarse con Mondial Relay WebService. Sin él, no puede haber enlaces entre su sitio de WordPress y el sistema informático de InPost. Este es un paquete PHP estándar, pero algunos proveedores de alojamiento no lo habilitan de manera predeterminada.

Puede verificar si esta clase está bien activada en su sitio yendo al menú "WooCommerce", submenú "Estado", pestaña "Estado del sistema" y mirando en la tabla "Entorno del servidor" la línea llamada "SoapClient".

Si recibe un mensaje de error, debe habilitar esta clase SOAP en su servidor PHP para usar el complemento InPost para WordPress.

## **Versión de WordPress**

El complemento es compatible con WordPress desde la versión 4.0 en adelante. Se recomienda encarecidamente utilizar la última versión de WordPress disponible.

## **Versión de WooCommerce**

El complemento es compatible con WooCommerce desde la versión 3.1. Se recomienda encarecidamente utilizar la última versión de WooCommerce disponible.

## **Versión de Jquery**

El complemento es compatible con el Jquery incluido de forma nativa en WordPress (versión 3.5.1). No se garantiza la compatibilidad con versiones de Jquery diferentes a la versión nativa incluida en WordPress.

## **INSTALACIÓN**

El complemento InPost para WordPress se instala de forma estándar en la administración de su sitio de WordPress.

Primero debe haber descargado el complemento en formato zip (archivo mondialrelaywordpress.zip) y tenerlo disponible en su ordenador.

Para instalarlo, vaya al menú "Complementos" y haga clic en el botón "Agregar nuevo" en la parte superior de la pantalla: (instalando plugin 1)

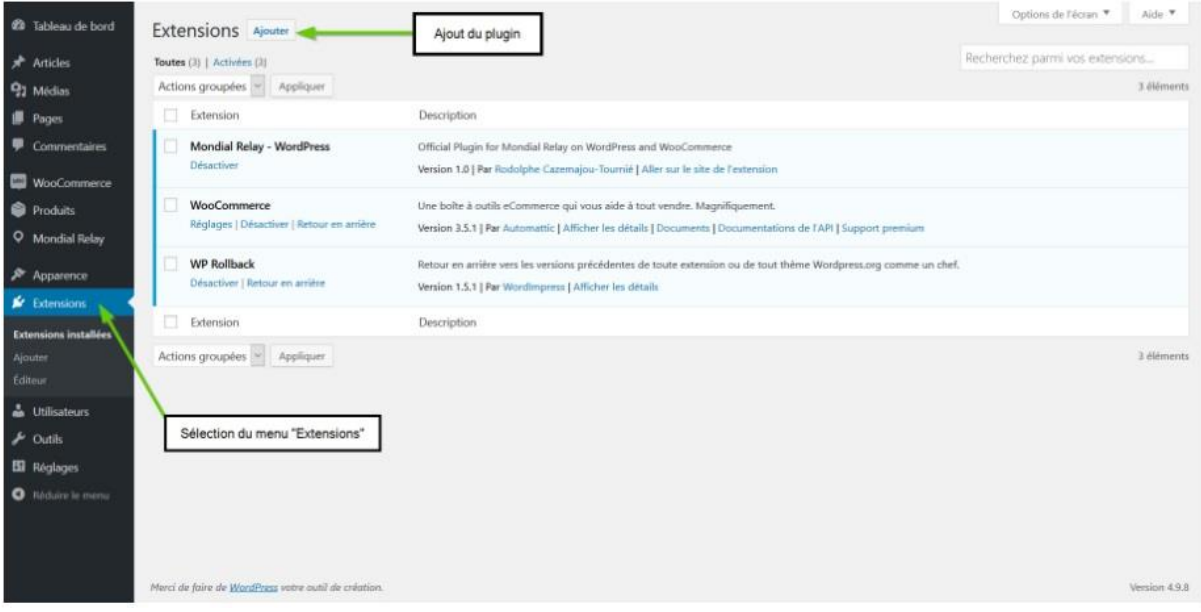

En la parte superior de la pantalla, haga clic en el botón "Cargar complemento":(instalando plugin 2)

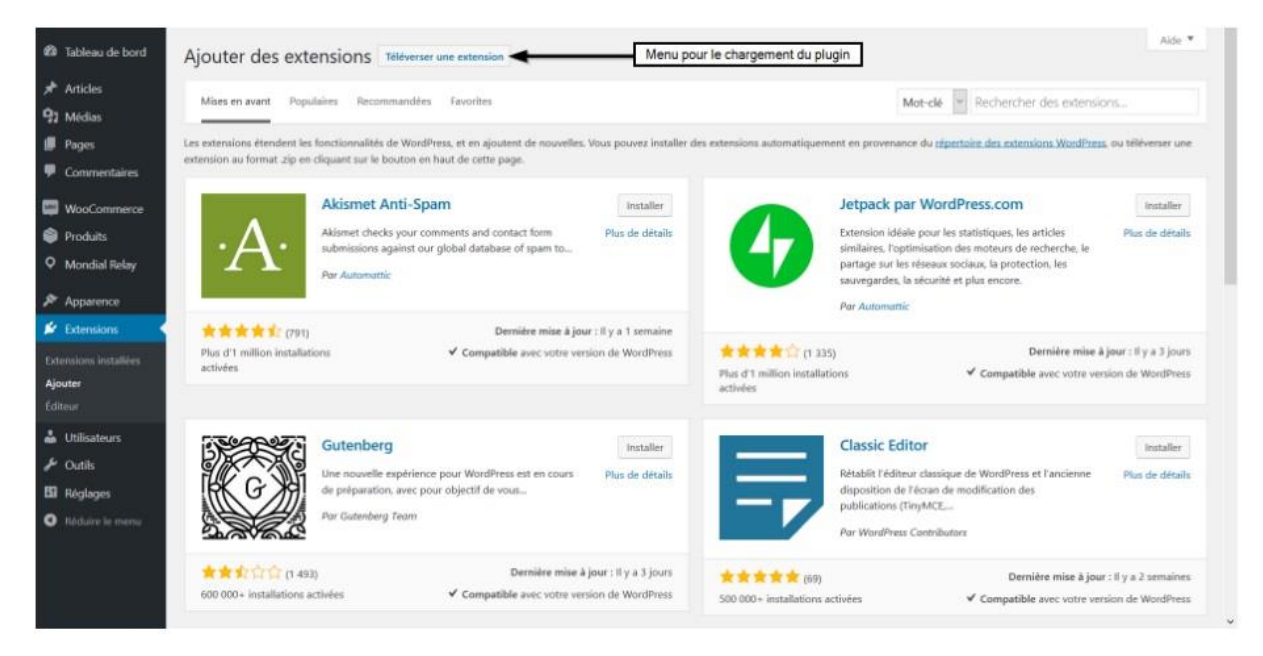

Luego solo tienes que hacer clic en el botón "Examinar", elegir el archivo "mondialrelaywordpress.zip" y hacer clic en "Instalar ahora": (instalando plugin 3)

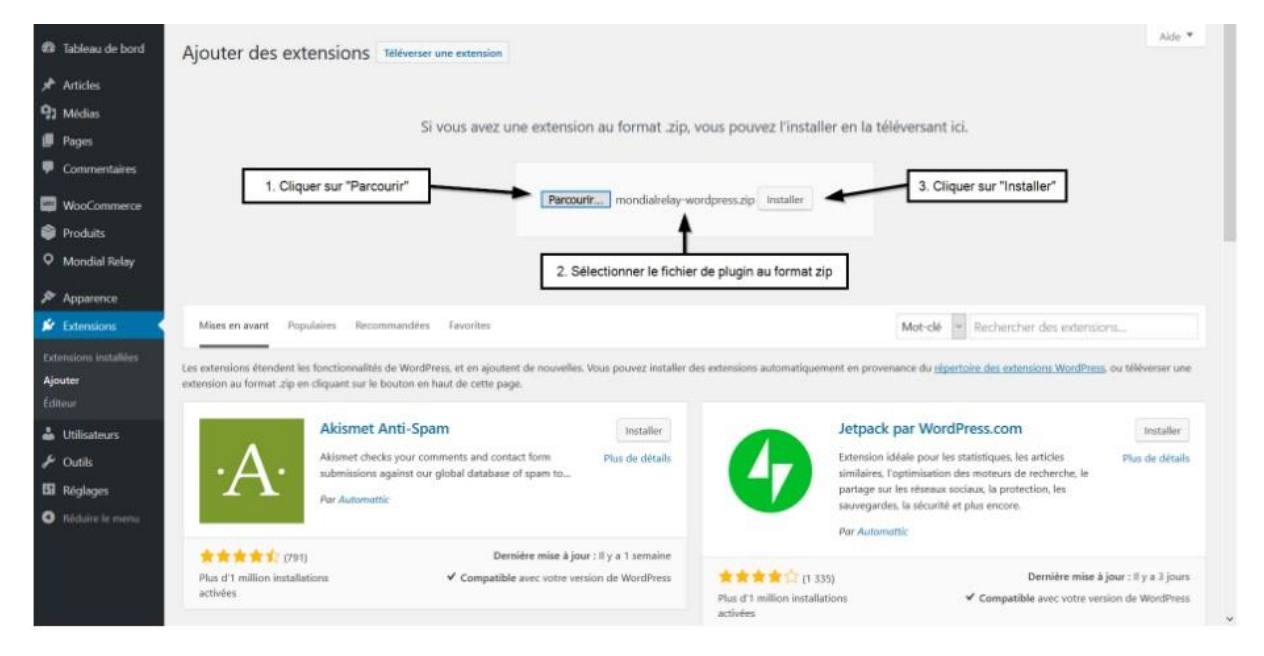

Debería recibir un informe de WordPress que le indique la instalación correcta del complemento InPost para WordPress. Para completar la instalación, simplemente haga clic en el botón "Activar": (activando plugin)

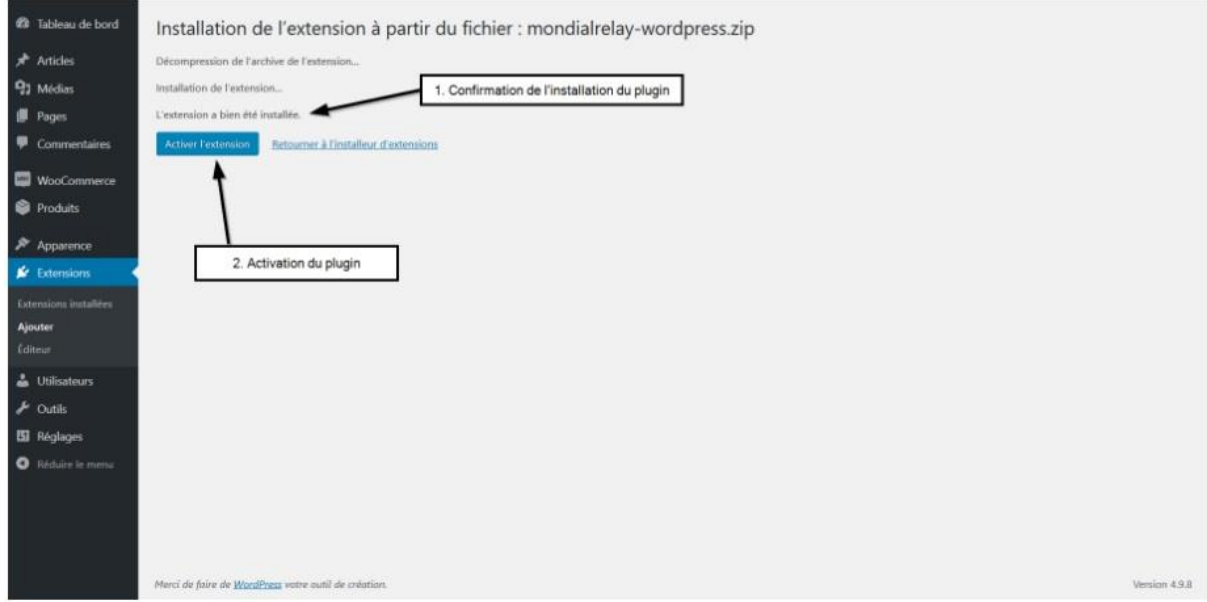

El Plugin de InPost para WordPress ahora está instalado y activado en su sitio.

Puede ver que el menú "Mondial Relay o InPost" ha aparecido en el backoffice de WordPress en el menú "Productos":

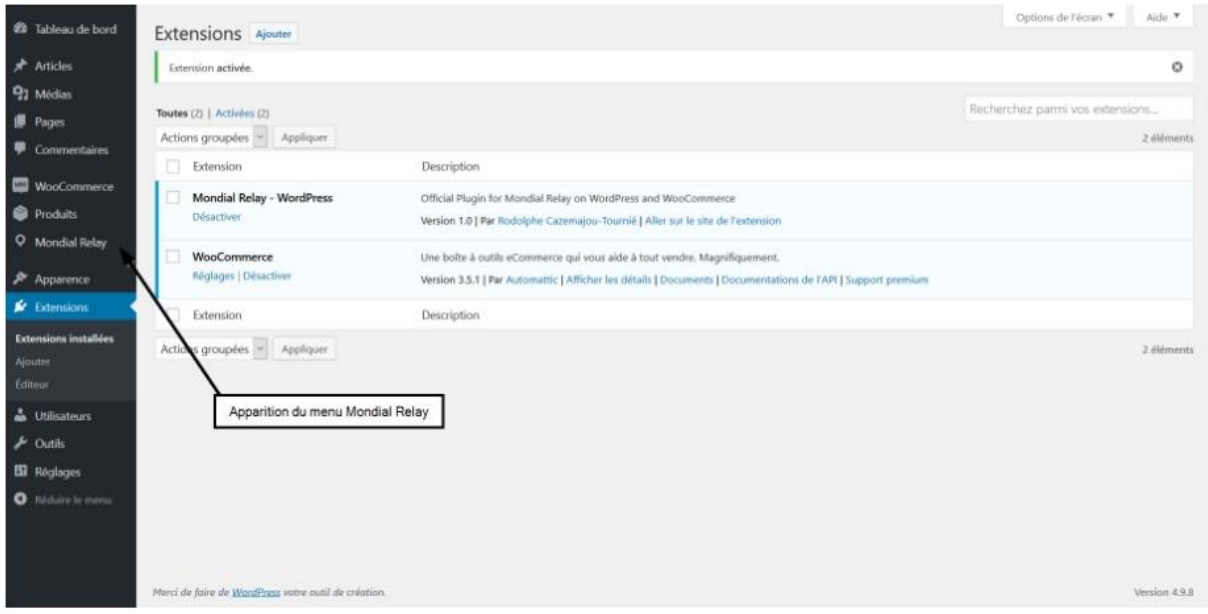

## **CONFIGURACIÓN DE MÉTODOS DE ENVÍO**

El complemento se basa completamente en WooCommerce para la entrada de los gastos de envío. No aparece en la configuración ni en los tipos de métodos de entrega de WooCommerce, y no integra ningún precio reservado previamente, lo que le permite aplicar el precio que desee a sus clientes.

Para parametrizar los métodos de envío para InPost, puede usar el funcionamiento básico de WooCommerce para dar precios fijos o agregar un complemento adicional para aumentar las posibilidades de parametrización, como la gestión del precio por peso.

## **1. Parametrización con métodos estándar de WooCommerce**

WooCommerce ofrece tres tipos de métodos de envío: tarifa plana, envío gratuito y recogida local.

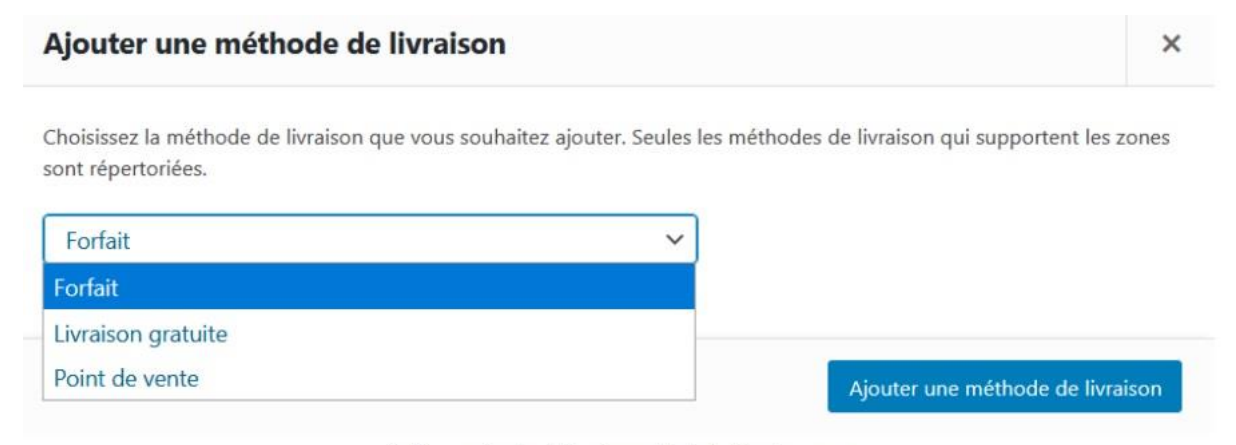

Setting up standard shipping methods in WooCommerce

El método de "Recogida Local" no está adaptado para ser utilizado con el complemento porque corresponde a una recogida por parte del cliente en un lugar fijo (que puede ser su tienda, su domicilio, etc…).

El método de "Envío gratuito" funciona con el complemento y le permite establecer reglas específicas para proponer a sus clientes (cantidad de la cesta, código de promoción). Puede encontrar los detalles de esta opción en la documentación dedicada de WooCommerce en la siguiente página (en inglés):<https://docs.woocommerce.com/document/free-shipping/>

El método "Tarifa plana" es el método a utilizar con el plugin para poner un precio fijo a tu envío. Tenga en cuenta que las modulaciones de precios se pueden configurar utilizando el sistema Delivery Class proporcionado por WooCommerce, que le permite tener un costo diferente según los productos en el carrito. Puede encontrar los detalles de esta opción en la documentación dedicada de WooCommerce en la página siguiente.: <https://docs.woocommerce.com/document/flat-rate-shipping/>

## **2. Configuración de parámetros con un complemento adicional**

Si desea administrar el precio del envío de acuerdo con criterios como el peso del carrito, necesitará un complemento adicional para evitar los límites de WooCommerce. Aquí está la lista de módulos que permiten modular el precio del envío según diferentes criterios con los que nuestro complemento es compatible:

Envío flexible =><https://fr.wordpress.org/plugins/flexible-shipping/>

Tasa de envío de tabla Jem => [https://fr.wordpress.org/plugins/woocommerce-easy-table](https://fr.wordpress.org/plugins/woocommerce-easy-table-rate-shipping/)[rate-shipping/](https://fr.wordpress.org/plugins/woocommerce-easy-table-rate-shipping/)

Peso OIK Zona Envío => <https://fr.wordpress.org/plugins/oik-weight-zone-shipping/>

Envío basado en el peso => [https://fr.wordpress.org/plugins/weight-based-shipping-for](https://fr.wordpress.org/plugins/weight-based-shipping-for-woocommerce/)[woocommerce/](https://fr.wordpress.org/plugins/weight-based-shipping-for-woocommerce/)

Tasa de tabla de árbol (exclusividad de pago) => <https://tablerateshipping.com/>

Envío de tarifa de tabla de WooCommerce (exclusividad de pago) => <https://woocommerce.com/products/table-rate-shipping/>

Envío de la tarifa de la tabla de elementos del borde (exclusividad del pagador) => <https://bolderelements.net/plugins/table-rate-shipping-woocommerce/>

Para una gestión de las tarifas de envío por peso, los complementos gratuitos son suficientes.

Para la parametrización de las tarifas en estos diferentes complementos, debe consultar la documentación de estos diferentes módulos.

## **PESTAÑA DE CUENTA**

#### **La primera pestaña de la configuración del complemento le permite:**

1-Ingrese sus identificadores de InPost para vincular su cuenta de InPost al complemento.

2-Defina el nivel de seguro predeterminado para sus envíos (el nivel de seguro también se puede modificar individualmente para cada envío).

3-Configure el número de Relay Points que se mostrarán cuando el cliente busque.

## **1. Configuración de la cuenta Mondial Relay/InPost**

Debe rellenar los diferentes identificadores comunicados por InPost en el momento de la validación de su contrato. Estos tres datos son esenciales para el correcto funcionamiento del complemento.

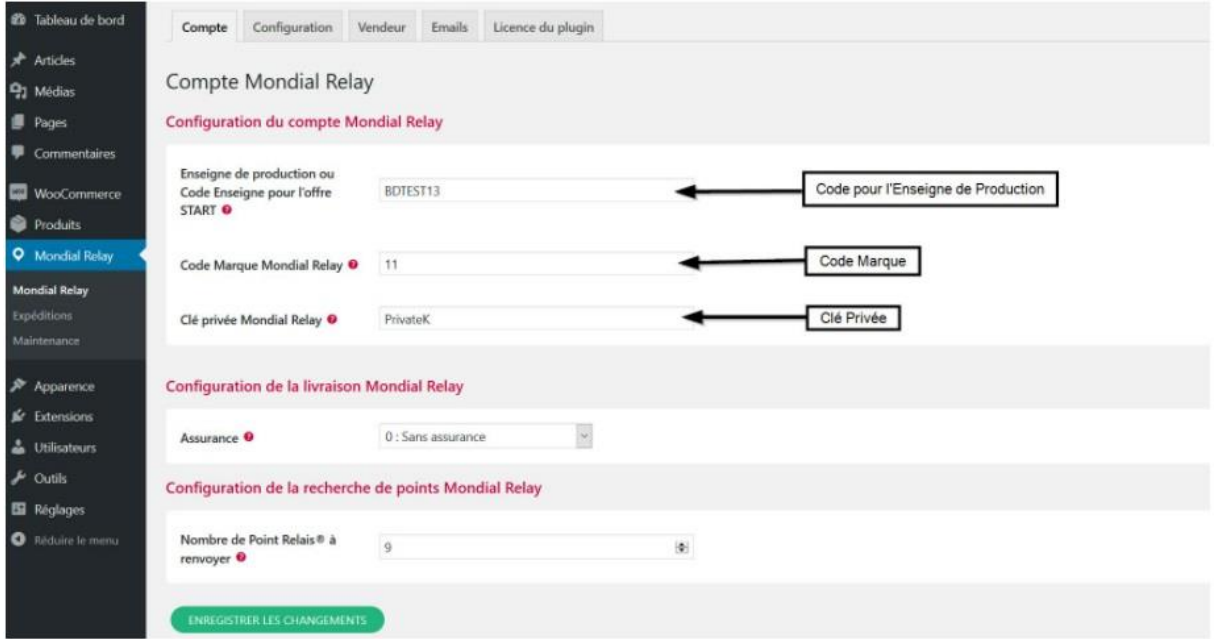

Parameter setting account IDs1

Se pueden recuperar de su cuenta de cliente en <https://www.inpost.es/>

Encontrará en la siguiente dirección el procedimiento a seguir para recuperarlos: [https://www.mondialrelay.fr/faq-pro/votre-compte/ou-trouver-mes-parametres-code](https://www.mondialrelay.fr/faq-pro/votre-compte/ou-trouver-mes-parametres-code-enseigne-code-marque-cl%C3%A9-priv%C3%A9e-pour-configurer-mon-module/)[enseigne-code-marque-clé-privée-pour-configurer-mon-module/](https://www.mondialrelay.fr/faq-pro/votre-compte/ou-trouver-mes-parametres-code-enseigne-code-marque-cl%C3%A9-priv%C3%A9e-pour-configurer-mon-module/)

Si aún no tiene un contrato con InPost, puede suscribirse a una oferta en el sitio web <https://www.inpost.es/> o contactarlos a través de su formulario de contacto:

<https://www.inpost.es/contacta-con-nosotros/>

## **2. Establecer el nivel de seguro predeterminado**

Aquí es donde define el nivel predeterminado de seguro que desea tener en sus envíos. Este parámetro se puede actualizar individualmente al crear envíos.

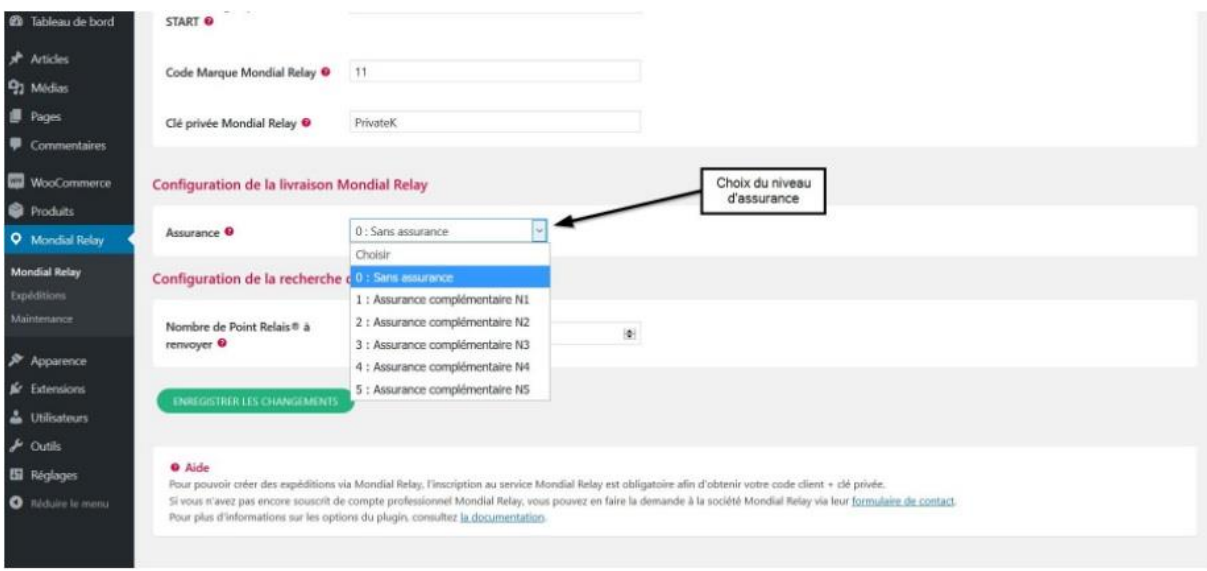

Default insurance account setting

## **3. Configuración de la búsqueda de Relay Point®**

Aquí puede definir la cantidad de resultados proporcionados al cliente al buscar un Relay Point en su sitio. El número predeterminado recomendado por InPost es 7, puede cambiarlo a un número entre 1 y 30.

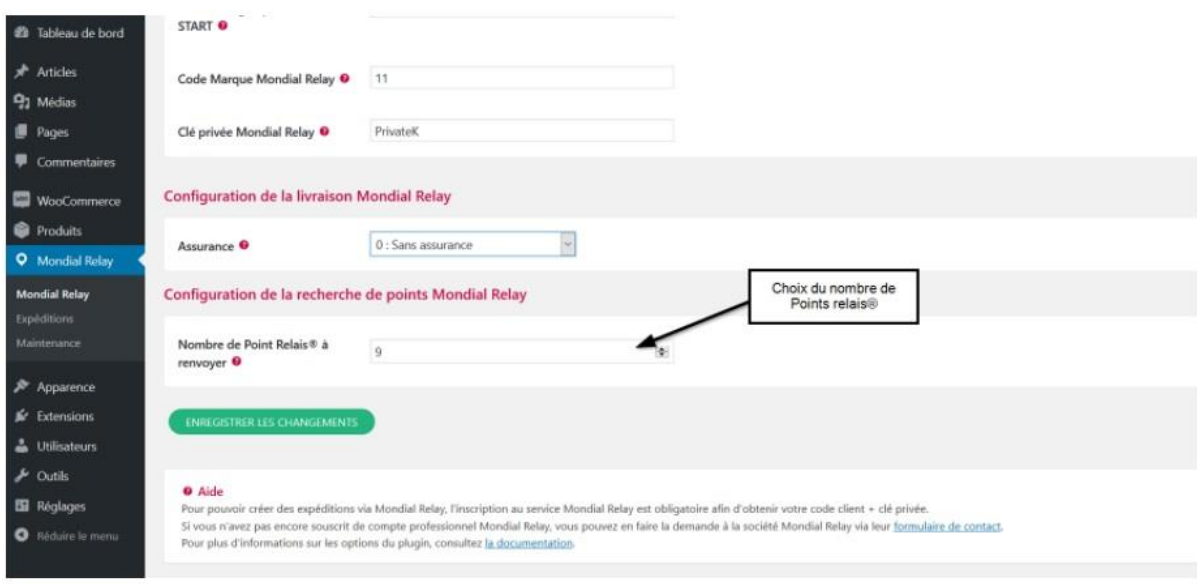

Parameter setting number of relay points

## **PESTAÑA DE CONFIGURACIÓN**

#### **La segunda pestaña para configurar el complemento le permite:**

1-Especificar los modos de entrega de InPost para cada tipo de entrega de WooCommerce,

2-Defina el cambio de estado para traer al pedido en WooCommerce luego de la creación del envío.

#### **1. Configuración de modos de entrega**

Este es el corazón de la parametrización para el correcto funcionamiento del plugin. Es necesario haber definido previamente todos los tipos de envío necesarios en WooCommerce (voir l'étape "Paramétrage des méthodes d'expédition" de la documentation).

Como ejemplo, verá en las capturas de pantalla a continuación la configuración de todas las posibilidades que ofrece InPost (los nombres en la columna "Métodos de envío" corresponden a los nombres dados a los métodos de envío, pero no a su tipo; es " Tarifa\_Plana" en este caso).

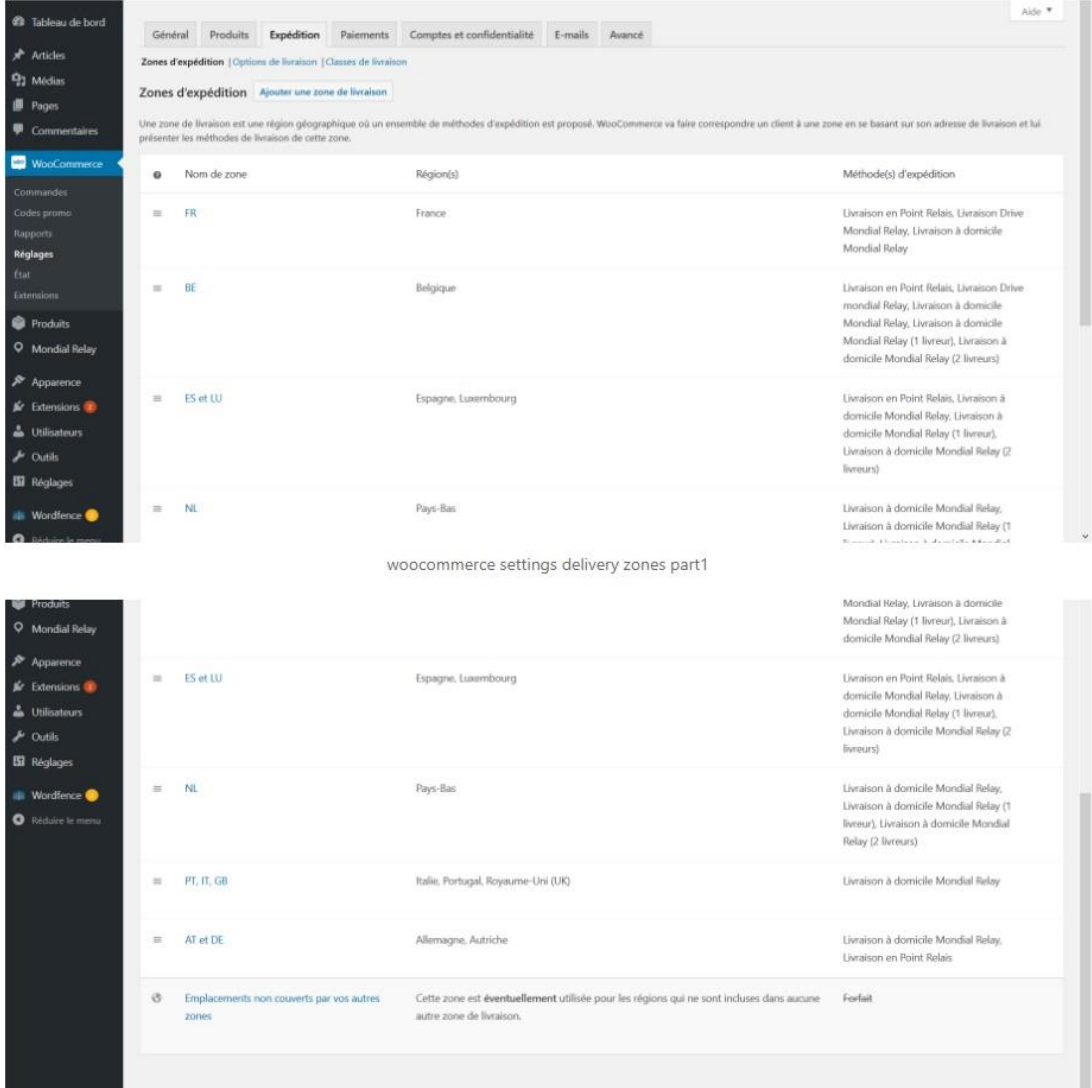

Probablemente no tengas que configurar todos estos tipos de entrega, depende de tus necesidades y de lo que esté incluido en tu contrato de InPost.

Una vez hecha la configuración en WooCommerce, solo tienes que vincular cada uno de estos tipos de envío con un modo de envío InPost.

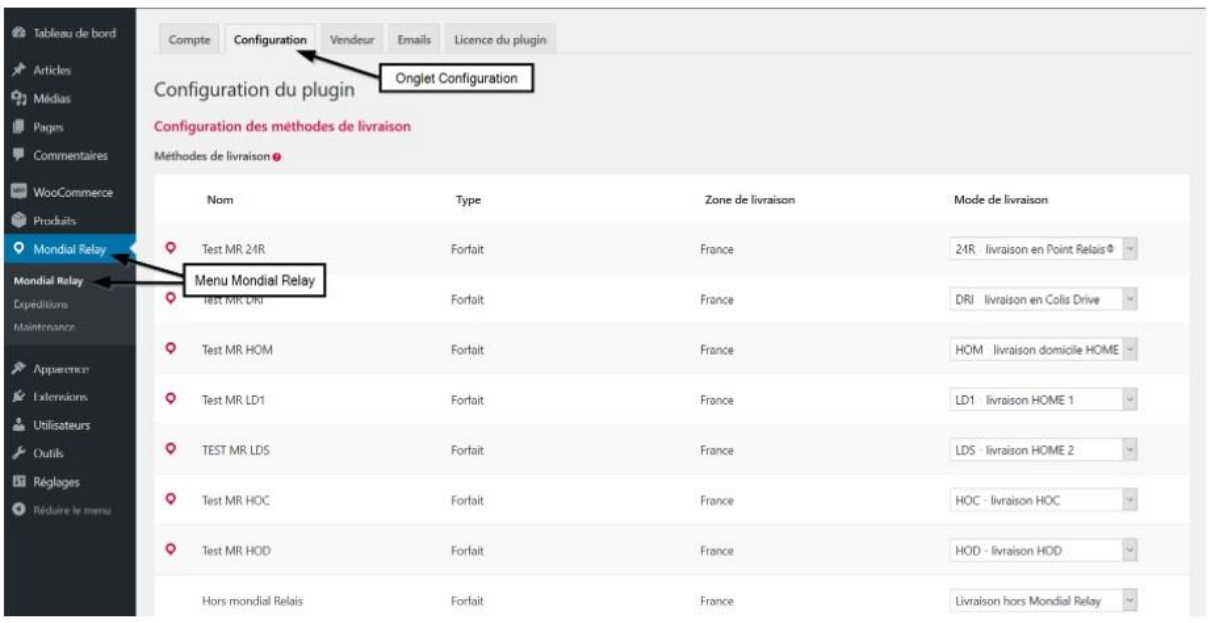

Para ello, acceda al menú "Mondial Relay" en la pestaña "Configuración":

Parameter setting configuration access to the menu

La lista de todos los tipos de entrega que ha configurado en WooCommerce aparece aquí. Por defecto, todos se consideran como "Entrega fuera de Mondial Relay" (código HMR). Para vincular un tipo de envío de WooCommerce a un tipo de envío de Mondial Relay, solo tiene que seleccionar el tipo de envío de InPost deseado en la línea correspondiente. Para cada método de entrega vinculado a InPost, un indicador estará presente al comienzo de la línea. Una vez realizada la configuración de los parámetros, no olvide validar haciendo clic en el botón "Guardar cambios" en la parte inferior de la pantalla.

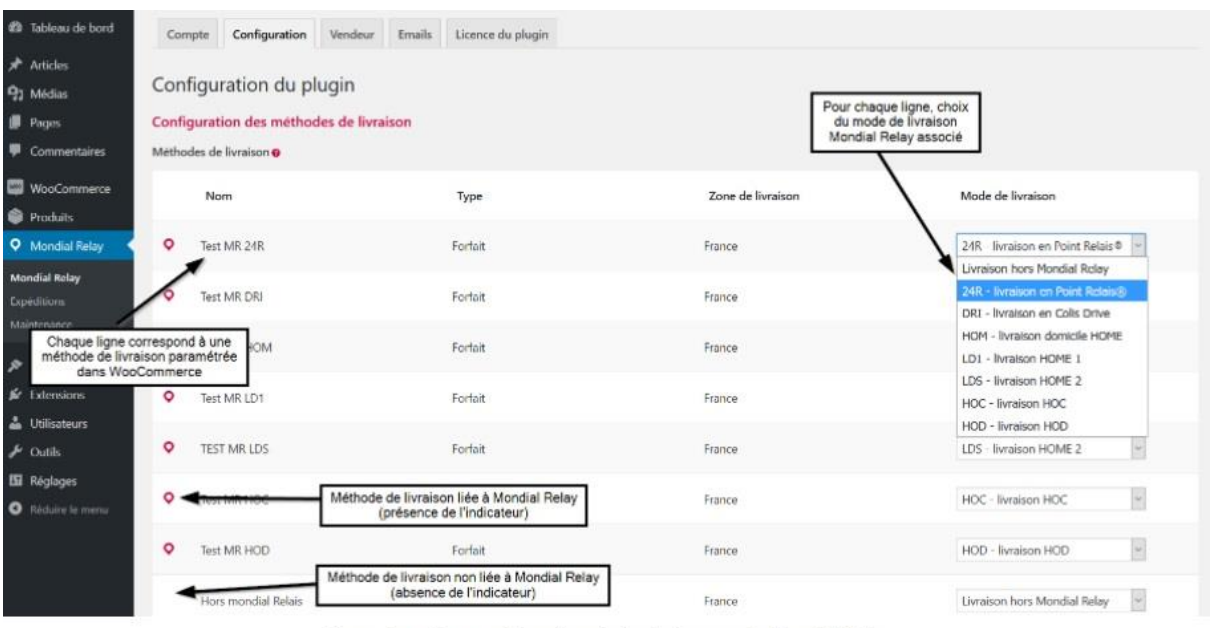

Parameter setting configuration choice delivery mode Mondial Relay

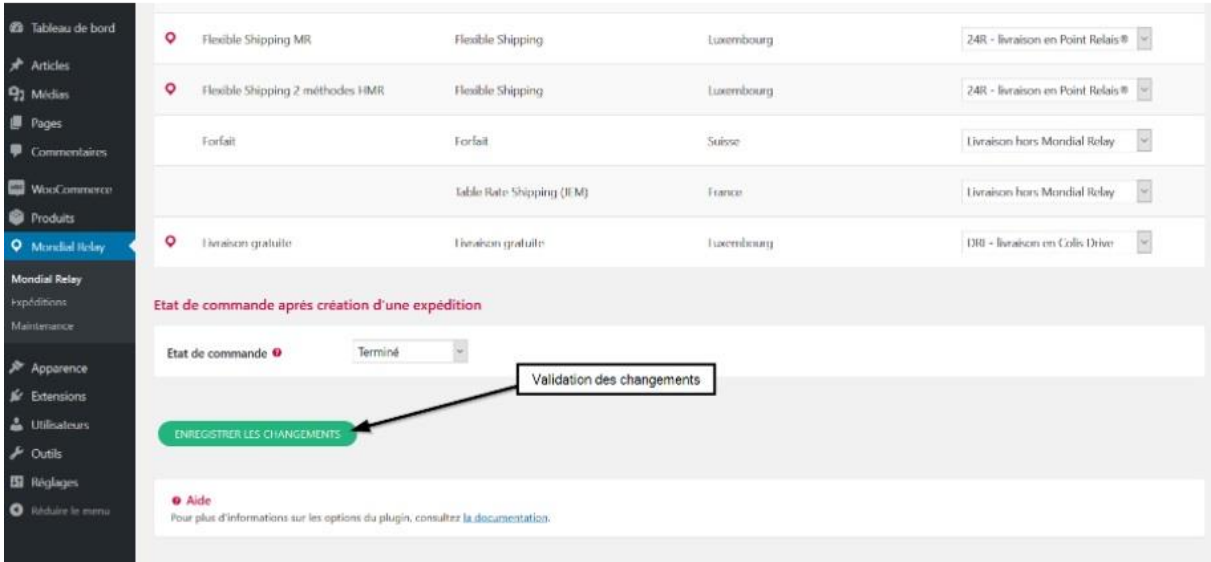

Parameter setting configuration saving changes

El código 24R corresponde a la entrega en un punto de relevo, el código DRI a la entrega en un punto de conducción, el código HOM a la entrega a domicilio estándar para paquetes de menos de 30 kg, el código LD1 a la entrega a domicilio con 1 repartidor y el código LDS a la entrega a domicilio con 2 repartidores. Los códigos HOC y HOD están dedicados a Francia y dependen de su contrato de InPost.

De manera más general, si tiene o no derecho a utilizar estos códigos depende directamente del tipo de contrato que tenga con InPost. Por ejemplo, con la oferta Start solo tienes acceso al código 24R para entrega en punto de relevo y HOM para entrega a domicilio. Si necesita más información sobre este punto, puede ponerse en contacto con los equipos comerciales de InPost a través del siguiente formulario:

<https://www.inpost.es/oferta-para-empresas/contacto/>

## **2. Estado del pedido después de crear un envío**

Esta configuración le permite definir el estado del nuevo pedido en WooCommerce una vez que se haya creado un envío de InPost.

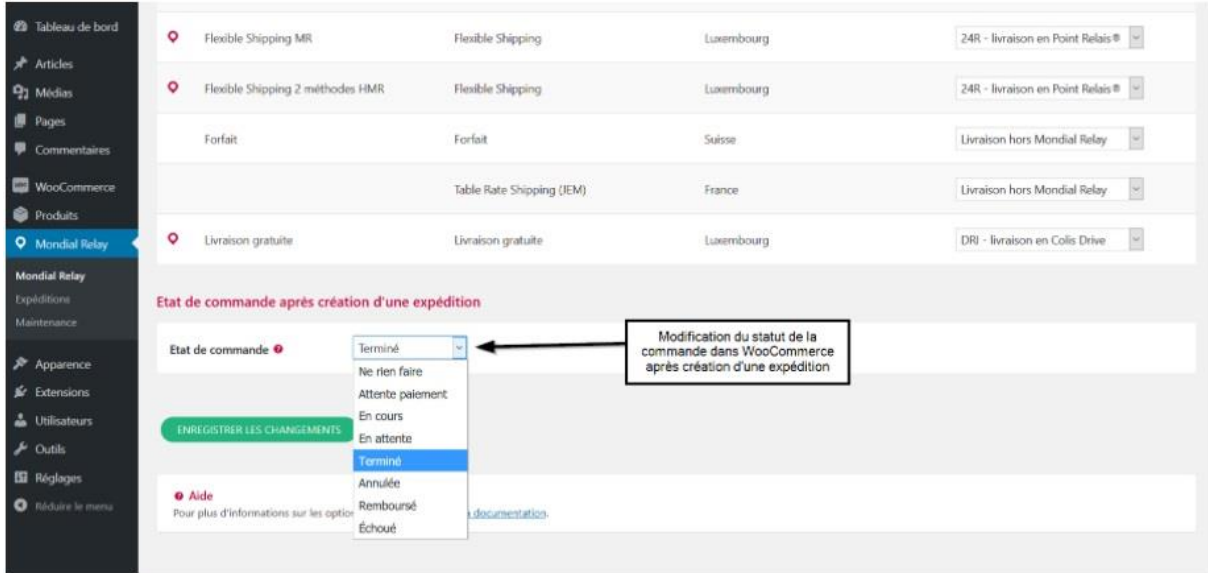

Parameterization configuration order status in woocommerce after creation shipment

## **PESTAÑA VENDEDOR**

## **La tercera pestaña de la configuración del complemento le permite especificar los datos del vendedor**

Los datos introducidos en esta pestaña son imprescindibles para poder crear envíos de InPost. Esta es la información que se enviará al sistema InPost para registrar el pedido y crear el envío.

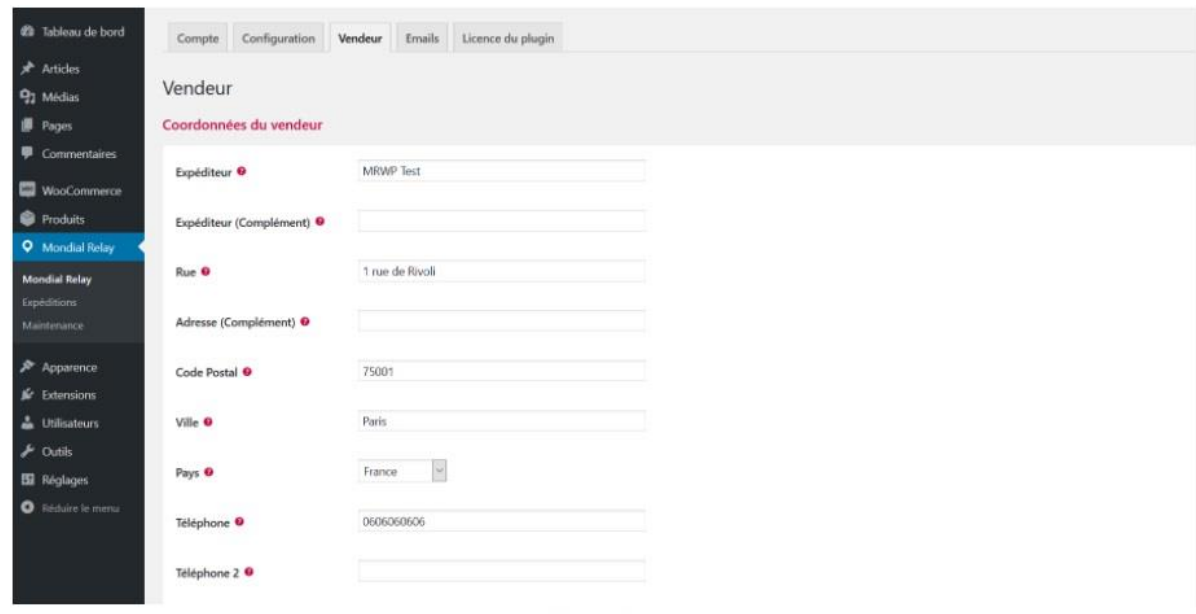

Vendor settings

## **PESTAÑA EMAIL**

## **La penúltima pestaña de los parámetros del complemento le permite escribir el correo electrónico que se enviará al cliente cuando se cree el envío en InPost.**

En primer lugar, tiene la posibilidad de elegir si se enviará un correo electrónico al cliente. Le recomendamos que deje marcada esta configuración, ya que este correo electrónico es la única forma automática de enviar al cliente el enlace de seguimiento de su envío.

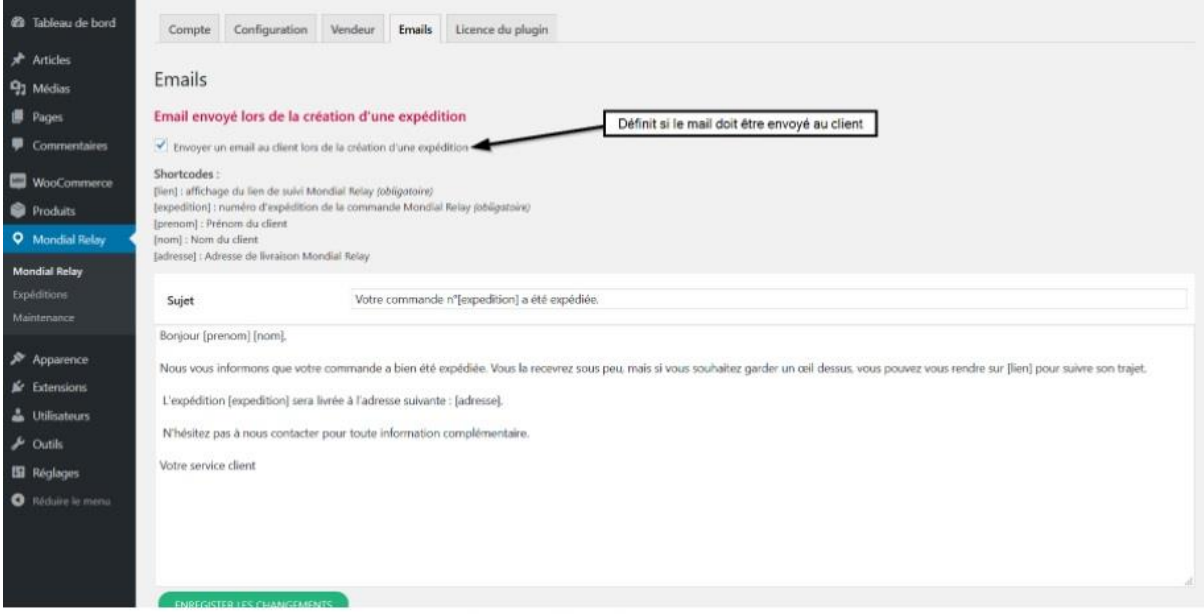

E-mail settings choice of sending

En esta pestaña puede reescribir completamente el correo electrónico que se enviará al cliente cuando se cree el envío en InPost. Este correo electrónico debe contener la siguiente información que se materializa en forma de ShortCodes (una palabra entre paréntesis):

[lien] : visualización del enlace de seguimiento InPost

[expedición] : número de envío del pedido de InPost

[prenom] : Nombre del cliente ingresado en el momento del pedido

[nom] : Nombre del cliente ingresado en el momento del pedido

[dirección] : Dirección de entrega InPost

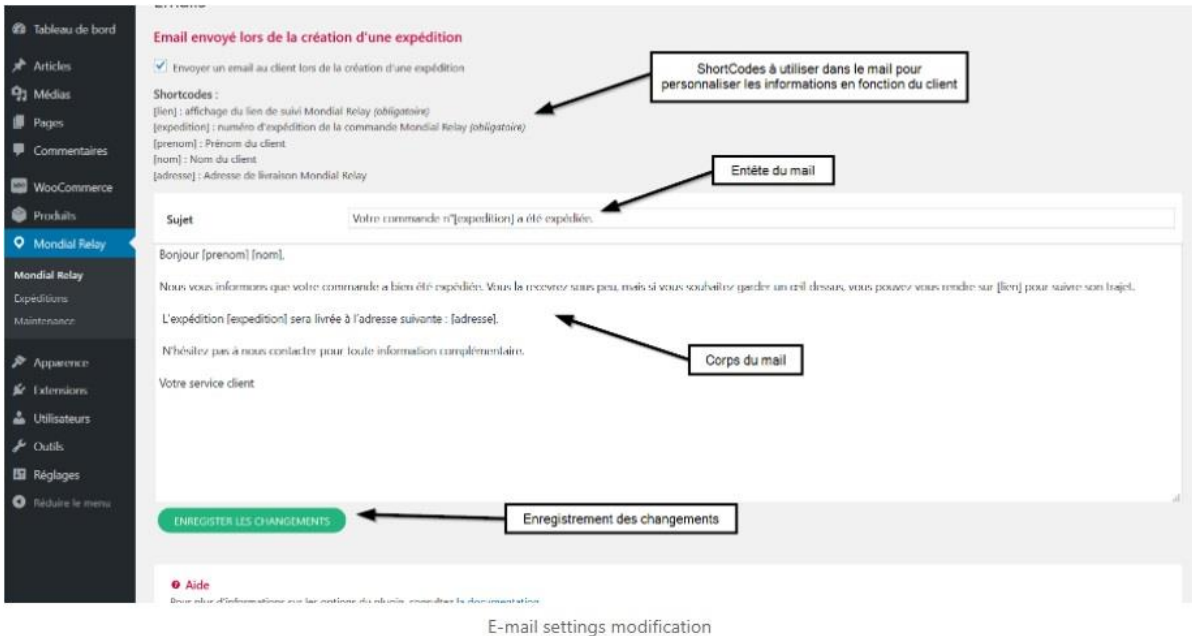

## **PESTAÑA DE LICENCIA DEL COMPLEMENTO**

## **La quinta pestaña de la configuración de parámetros del complemento permite administrar la licencia.**

Esta pestaña le permite activar su versión del complemento Mondial Relay/InPost para WordPress para acceder a actualizaciones y soporte automáticos del complemento.

La activación se realiza en dos pasos.

En primer lugar, debe registrar en el sitio el número de licencia que se le proporcionó cuando compró el complemento. Este número se puede encontrar en la página de confirmación de compra:

#### Confirmation d'achat

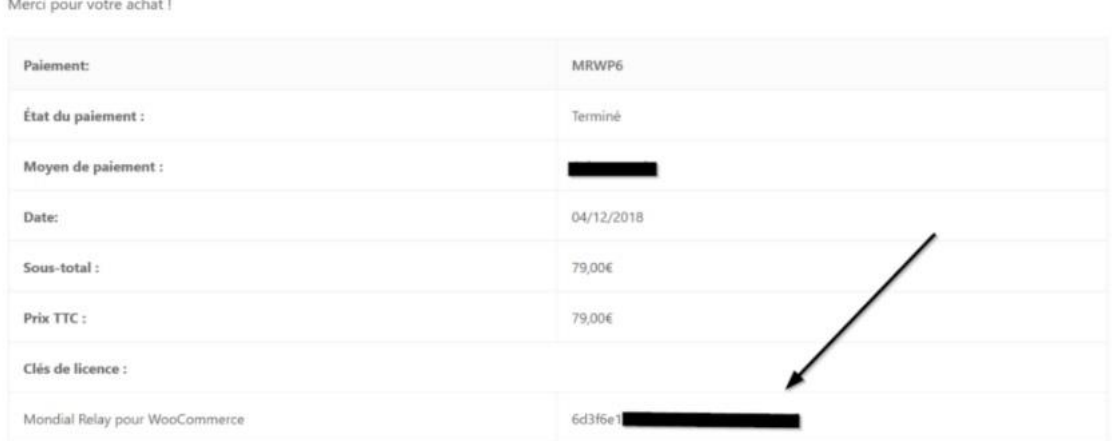

License number in the purchase confirmation page

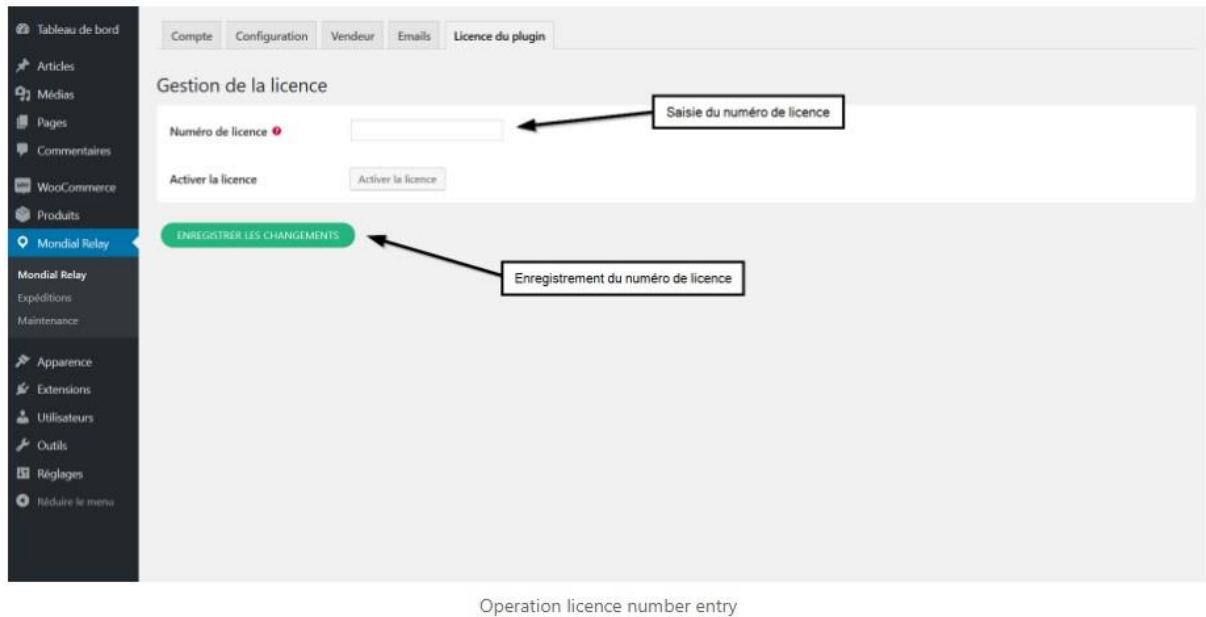

This number must be entered in the "Mondial Relay" menu, "Plugin licence" tab:

Una vez introducido y registrado el número, aparecerá el botón de activación de la licencia:

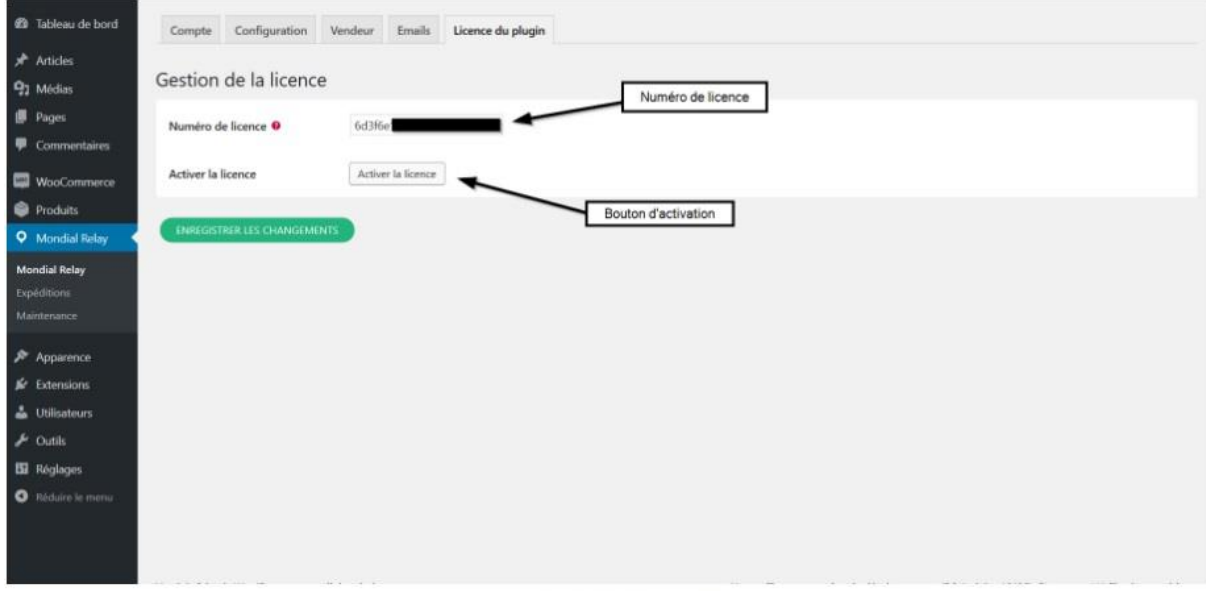

License Activation Operation

Si el número de licencia es válido, tras pulsar el botón "Activar licencia", aparecerá el mensaje "plugin activado":

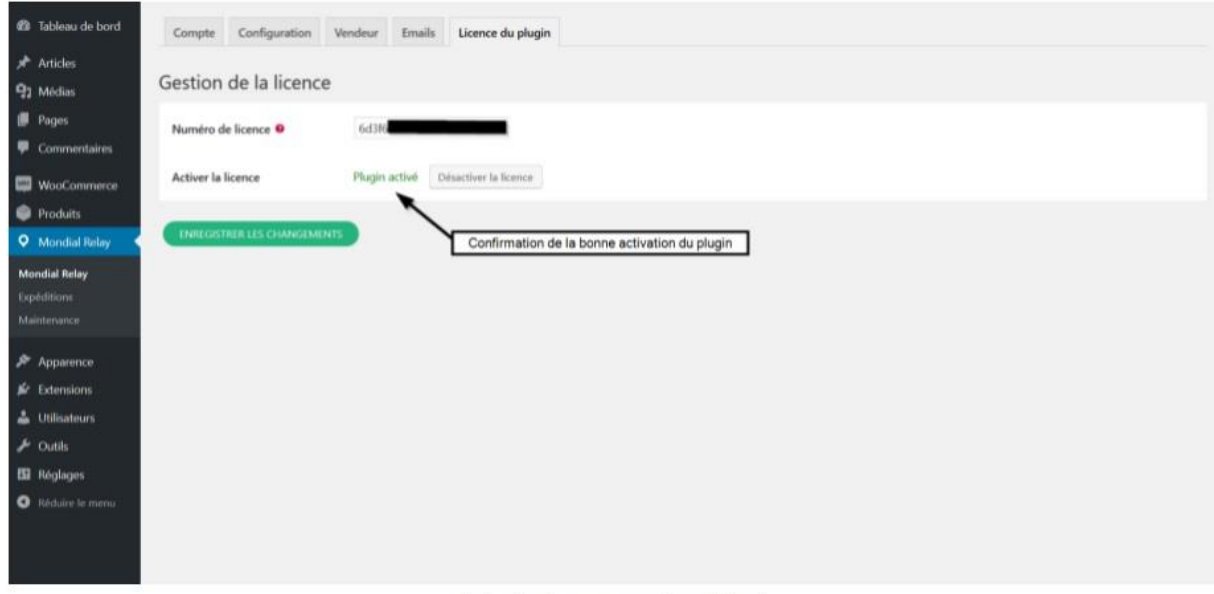

Activation license operation validated

La presencia de este mensaje confirma que su complemento está registrado. Entonces tendrá acceso a soporte y actualizaciones.

En caso de que desee cambiar su sitio web y continuar usando este complemento con este número de licencia, primero deberá desactivar el número de sitio web actual haciendo clic en el botón "Desactivar":

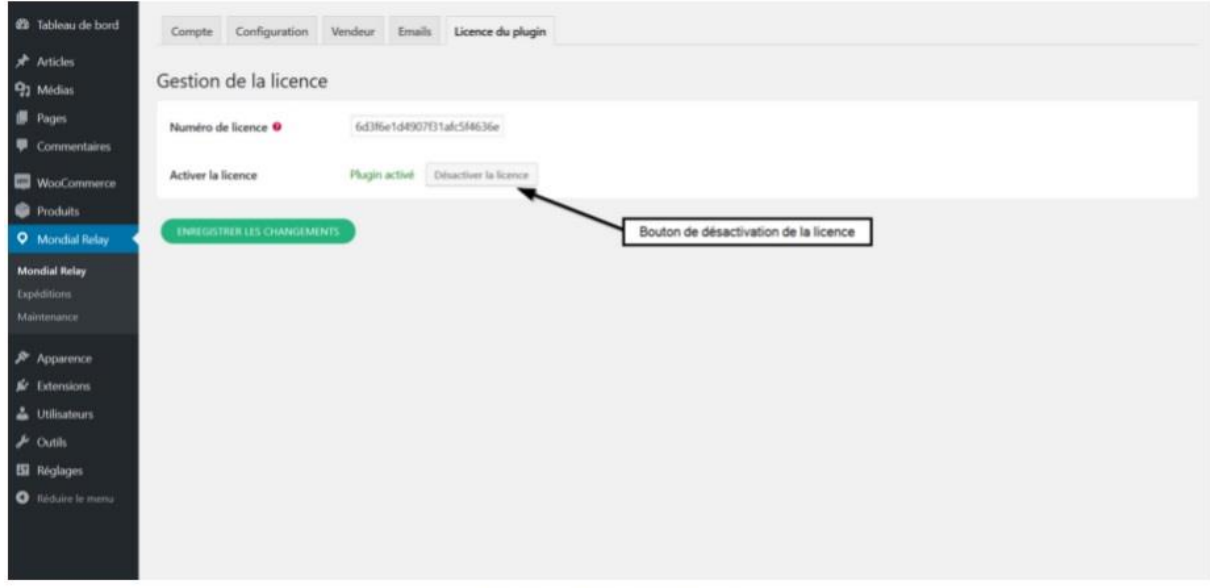

Operation license deactivation

La mención "complemento activado" ha desaparecido, lo que significa que el número de licencia se puede usar en otro sitio. También se puede reactivar en este sitio haciendo clic nuevamente en el botón de activación.

## **PRUEBA DE CONEXIÓN DEL WEB SERVICE**

Una vez que se hayan validado los requisitos previos y se hayan realizado todos los pasos de configuración, puede probar la llamada al sistema InPost.

Se puede acceder a esta prueba en el menú "Mantenimiento" del complemento, pestaña "Servicio web Mondial Relay", presionando el botón "Probar el servicio web Mondial Relay":

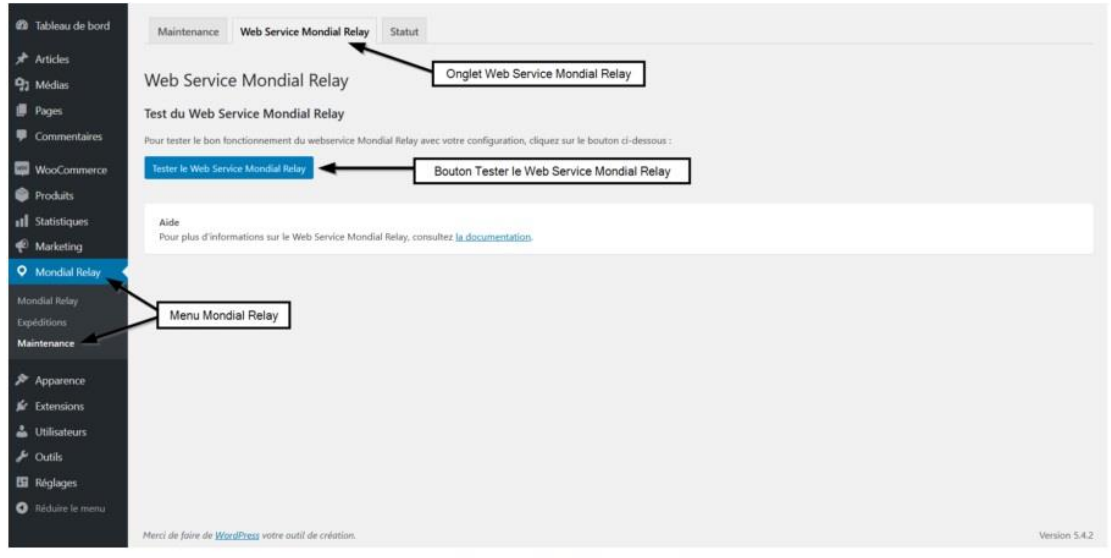

Access to the WebService test

Se probarán dos elementos distintos:

la conexión técnica al sistema InPost y la validez de los códigos introducidos en la pestaña "Cuenta",

la información ingresada en la pestaña "Vendedor" del complemento.

En caso de éxito, tendrás un feedback de estas dos pruebas en verde:

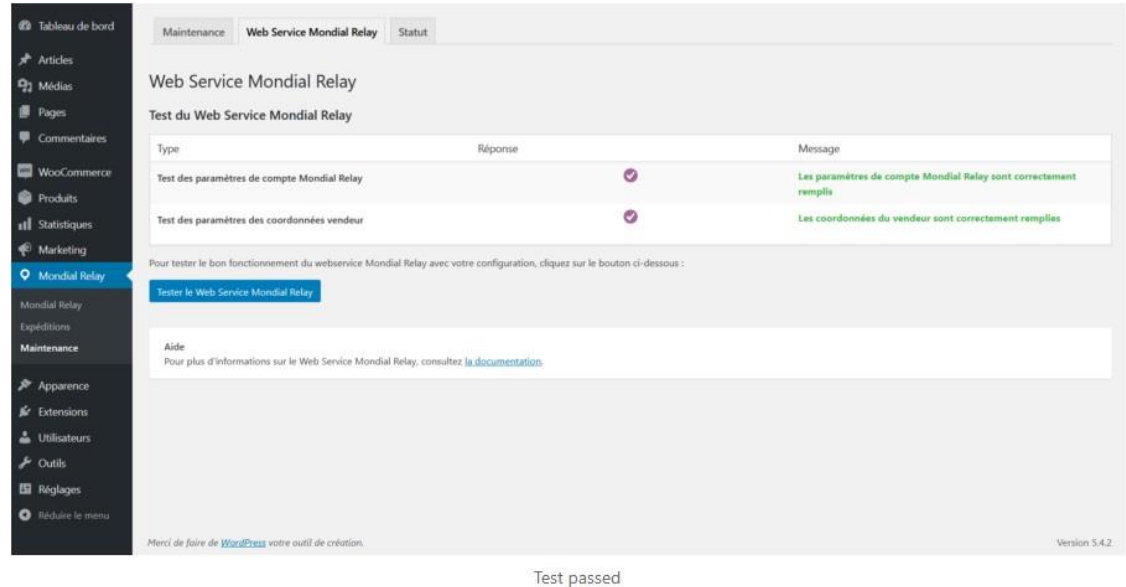

Si este no es el caso, los mensajes de error le indicarán qué problemas deben resolverse.

## **OPERATIVA**

## **CREACIÓN DE ENVÍOS**

#### **La creación de envíos se realiza en varias etapas**

1-Acceder al pedido en el backoffice de WooCommerce,

2-Modificar los elementos de generación de envío precargados,

3-Iniciar la creación del envío en el sistema InPost.

## **1. Accede al pedido en el backoffice de WooCommerce**

Cualquier pedido realizado en su tienda se puede encontrar en el backoffice de WooCommerce en el menú "WooCommerce" => "Pedidos".

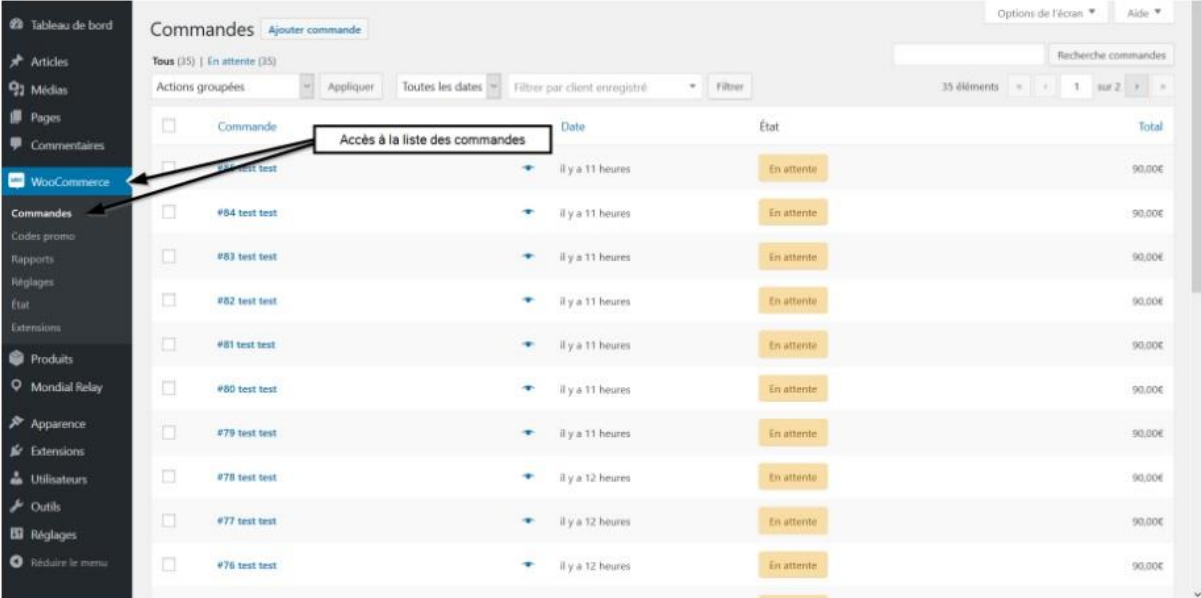

Shipping operation access to orders

Se muestran todos los pedidos, hayan sido tomados o no con un tipo de entrega vinculado a InPost. Debe acceder a los detalles del pedido haciendo clic en su nombre en la columna "Pedido".

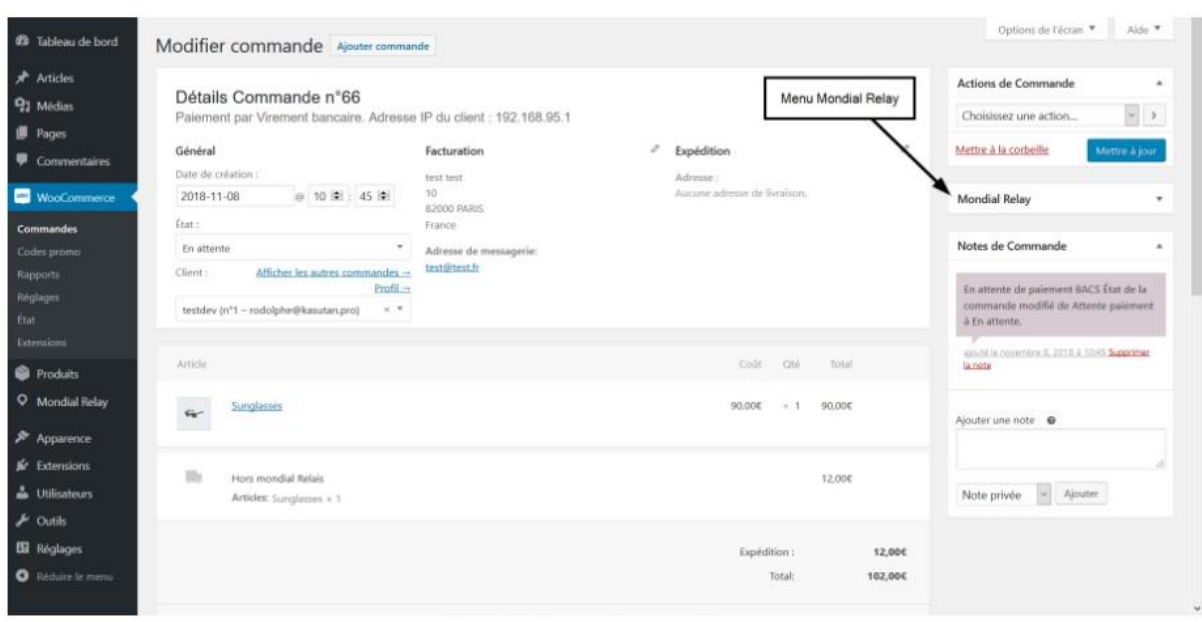

En los detalles del pedido, tendrá acceso a la derecha a una caja InPost:

Mondial relay box shipping operation

Esta casilla te indicará si se ha creado un pedido con un tipo de envío vinculado a InPost ofreciéndote el botón "Crear envío", en caso contrario te indicará "Este pedido no utiliza Mondial Relay":

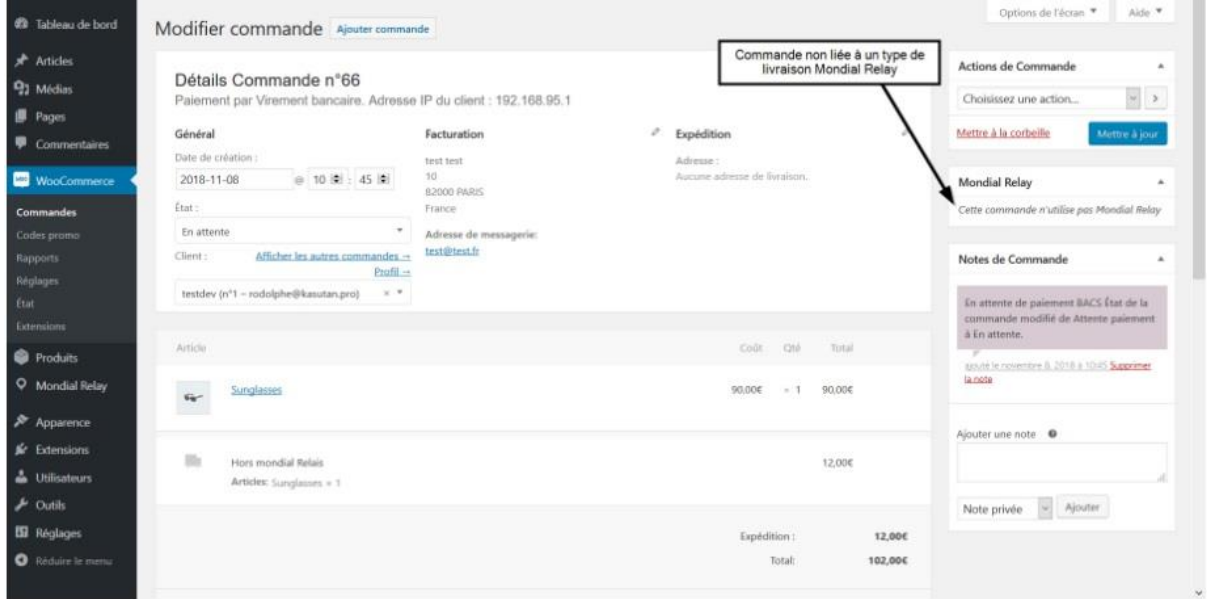

Operation dispatching order not Mondial Relay

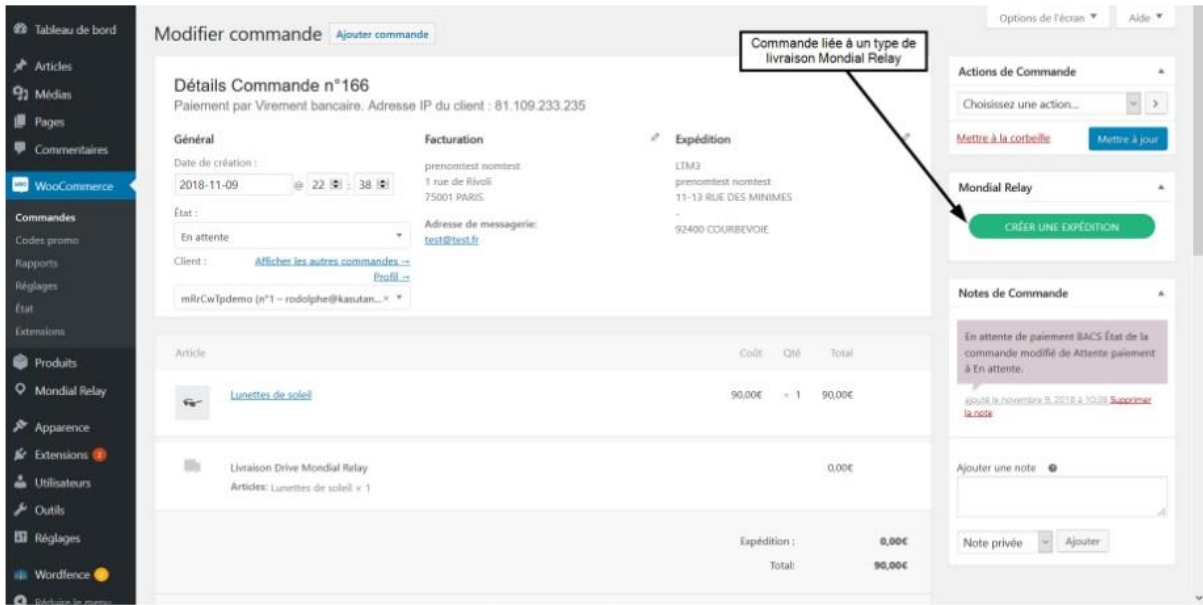

Fonservation dispatching order managed by Mondial Relay

## **2. Ingresando los campos para crear el envío**

Al hacer clic en el botón "CREAR ENVÍO", se abre una ventana emergente con los diferentes parámetros del envío

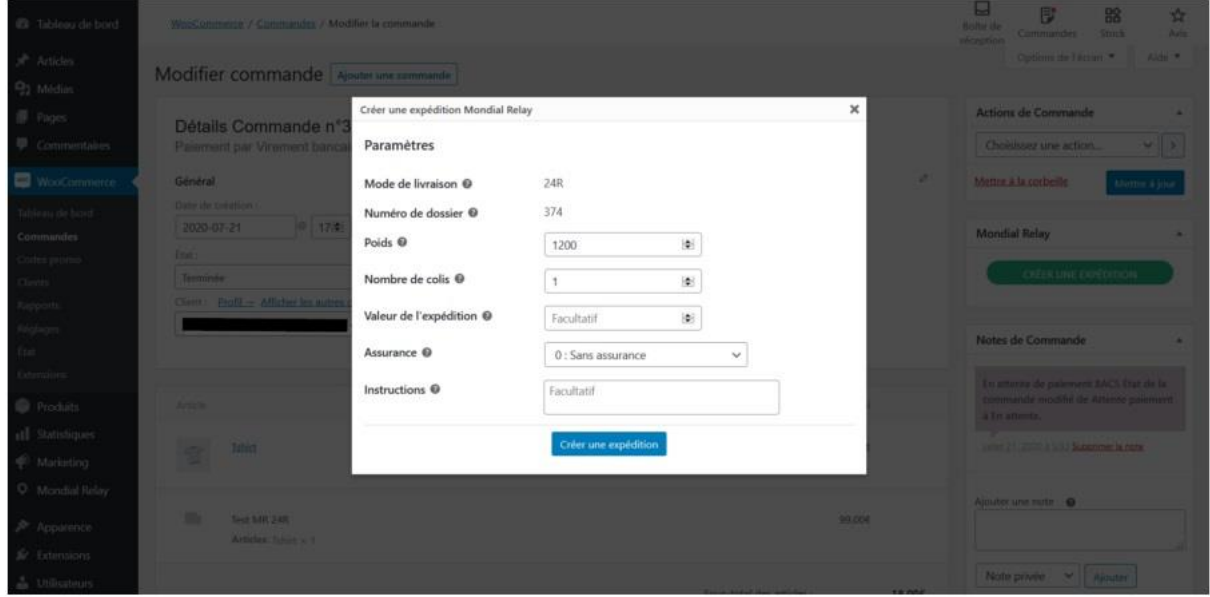

Popup for entering shipment parameters

Aquí están los detalles de los diferentes campos de esta ventana emergente:

-Modo de entrega: este campo, que no se puede modificar, indica el modo de entrega elegido por el cliente.

-Número de archivo: este campo no modificable contiene el número de pedido de WooCommerce.

-Peso: este es el peso del pedido. Se precalcula de acuerdo con los elementos ingresados en las fichas de producto, pero puede modificarse si es necesario (debe ingresarse en gramos).

-Número de paquetes: el número de paquetes a entregar para este pedido.

-Valor del envío: este campo opcional le permite especificar el valor del envío.

-Seguro: este campo se utiliza para especificar el nivel de seguro requerido para la entrega. Se rellena previamente según los parámetros introducidos en el módulo InPost.

-Tiempo de montaje: esta línea solo aparece para envíos tipo LDS. Permite especificar el tiempo estimado de montaje expresado en minutos entre 0 y 180.

-Instrucciones: campos opcionales para proporcionar instrucciones específicas a los equipos de entrega de InPost.

## **3. Creación de envíos**

Una vez completados todos los campos como deseas, solo tienes que hacer clic en el botón "Crear envío" para activar la creación del envío en InPost.

La ventana emergente mostrará un mensaje en la parte superior de la pantalla indicándote si todo salió bien o si hay errores de entrada (peso no válido, …):

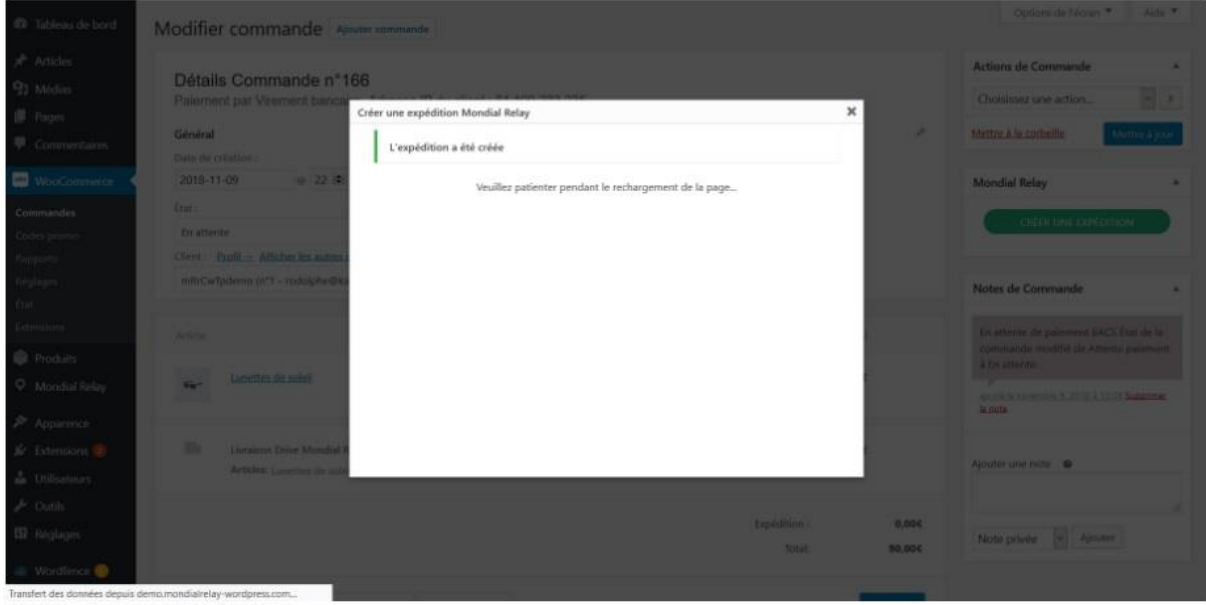

Shipping creation

Después de que la página se recargue automáticamente, el menú de InPost a la derecha le mostrará el número de envío de InPost, el Relay Point elegido o el tipo de entrega a domicilio y el estado del envío en InPost. También tendrás acceso a botones para crear etiquetas en tres formatos: A4, A5 y 10\*15; así como un botón para seguir el progreso del envío

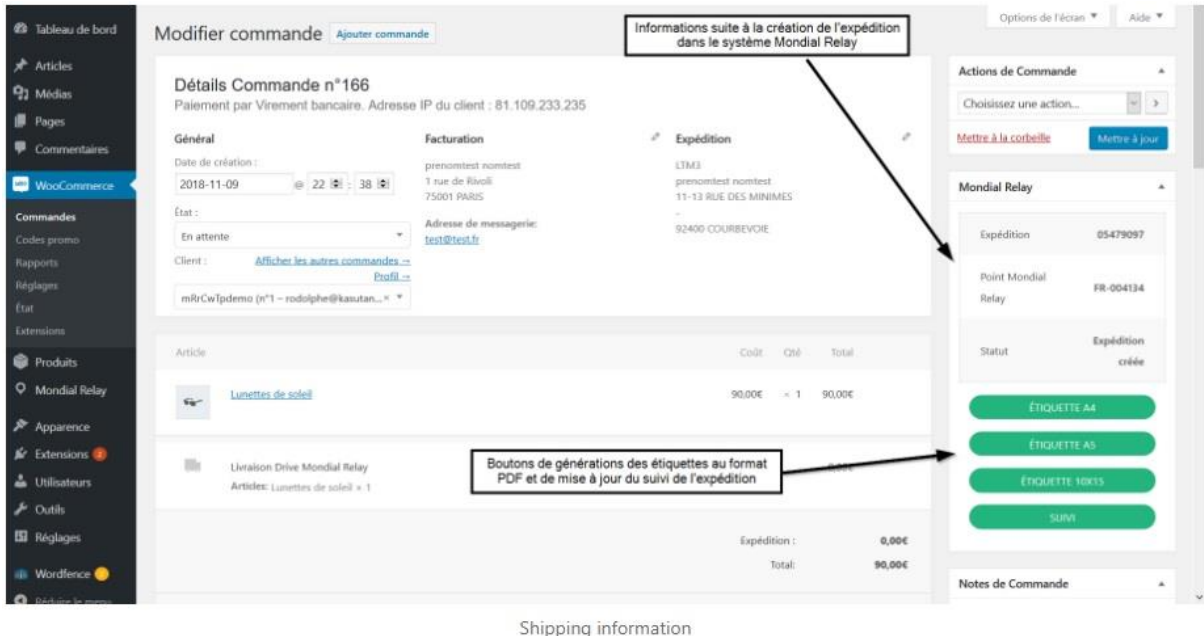

## **CREACIÓN DE ETIQUETAS**

### **La creación de etiquetas se puede hacer en dos lugares:**

1-en los detalles del pedido en los menús de WooCommerce,

2-en el menú "Envíos" del módulo Mondial Relay/InPost para WordPress.

## **1. Etiquetas en los menús de WooCommerce**

En los menús de WooCommerce, el cuadro Mondial Relay de la derecha te da acceso a los tres botones para generar etiquetas en formatos A4, A5 y 10\*15. Estos botones le permiten descargar la etiqueta correspondiente en formato PDF:

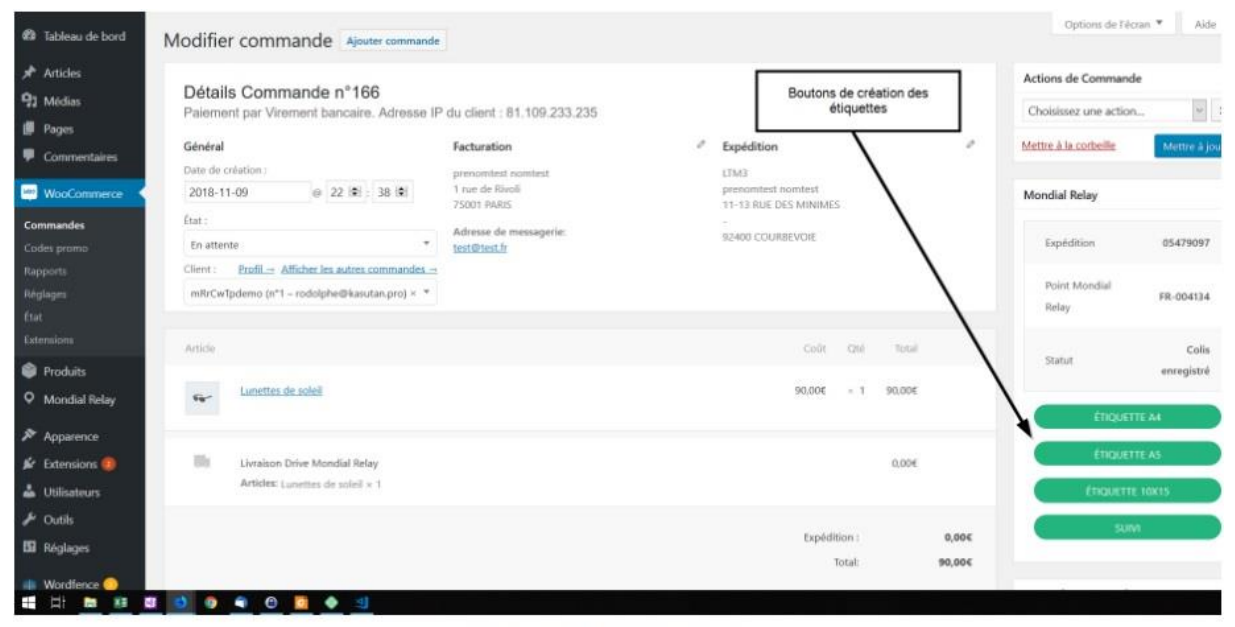

How to create labels in woocommerce

## **2. Etiquetas en los menús del módulo InPost para WordPress**

Esto se hace en el menú "Envío" del módulo. Esta página recoge todos los envíos de InPost de la tienda. En la columna de etiquetas de la tabla tendrás acceso a los tres botones para generar etiquetas en formatos A4, A5 y 10\*15. Estos botones le permiten descargar la etiqueta correspondiente en formato PDF.

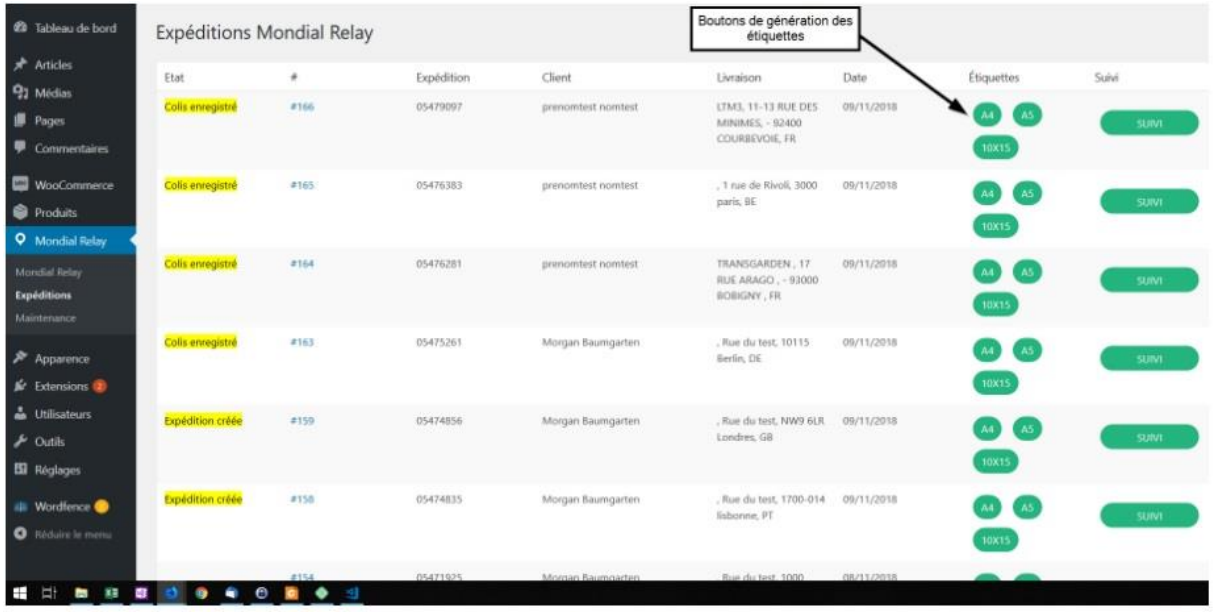

How to create labels in the module

## **RASTREO DE ENVÍOS**

#### **Los envíos se pueden rastrear en dos lugares:**

en los detalles del pedido en los menús de WooCommerce,

en el menú "Envíos" del módulo InPost para WordPress.

El estado de los envíos se actualiza periódicamente en segundo plano, pero puede solicitar una actualización del estado en tiempo real de cada envío.

#### **1. Seguimiento en los menús de WooCommerce**

En los detalles del pedido en los menús de WooCommerce, el cuadro de InPost a la derecha le brinda toda la información de envío relacionada con este pedido. Por lo tanto, tiene el estado que le informa sobre el progreso del envío con los equipos de InPost. También es posible actualizar el seguimiento haciendo clic en el botón "Seguimiento":

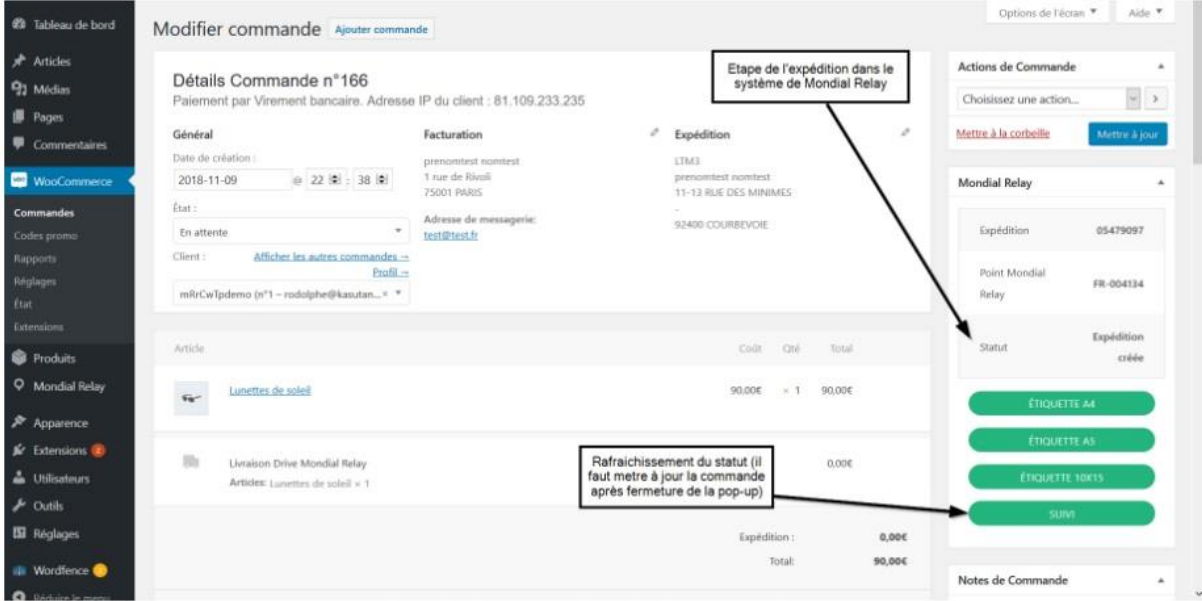

Fonctionnement suivi expédition dans woocommerce

## **2. Seguimiento en los menús del módulo InPost para WordPress**

Este seguimiento se realiza en el menú "Envío" del módulo. Esta página recoge todos los envíos de InPost de la tienda. Tendrás a la izquierda de la tabla el estado del envío y a la derecha el botón de "Rastreo" para actualizar el estado en tiempo real.

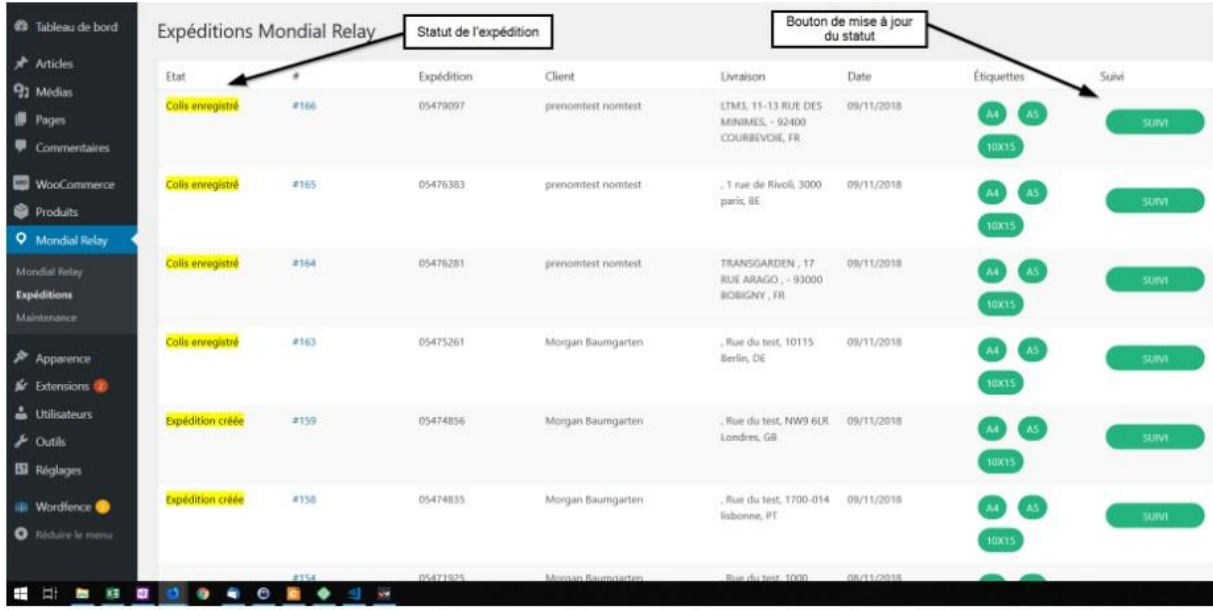

Operation of shipment tracking in the module

## **USO DEL PLUGIN EN MODO "TEST"**

Para realizar pruebas completas del complemento con un comando, puede usar el complemento en modo de prueba. Solo tiene que usar la configuración predeterminada en la pestaña "Cuenta" del complemento:

-Código de producción o código de cliente para la oferta START => BDTEST13

-Código de marca de Mondial Relay/InPost => 11

-Clave privada de Mondial Relay InPost => PrivateK

Esto lo conectará a una cuenta de prueba en InPost (solo la función de seguimiento de paquetes no funcionará en esta cuenta, ya que no hay un paquete real). Entonces podrá crear envíos ficticios y recuperar las etiquetas correspondientes, sin que se debiten de su cuenta InPost.

Una vez que haya completado sus pruebas, deberá reemplazar estos parámetros con los suyos propios para vincular su sitio a su cuenta de InPost para que pueda realizar entregas reales.

## **ERRORES FRECUENTES**

## **MENCIÓN "SPECIMEN" EN LAS ETIQUETAS**

En las etiquetas descargadas después de crear un envío de InPost puede tener la palabra "Ejemplo" donde debería estar el código de barras:

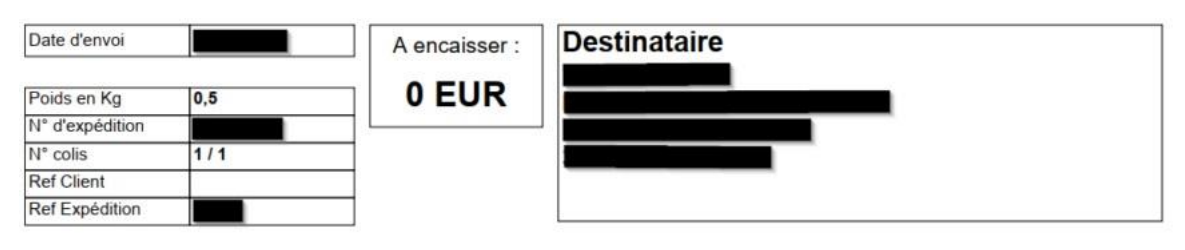

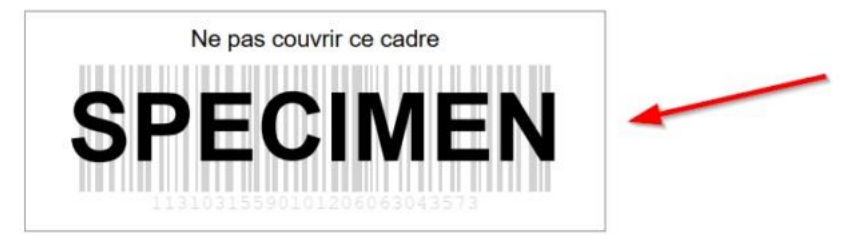

Specimen mention on a label

Esto significa que el complemento utiliza la cuenta de prueba de InPost, como se muestra en esta página de la documentación:<https://mondialrelay-wp.com/doc/utiliser-le-mode-test/>

Para cambiar al modo de producción, debe configurar la pestaña "Cuenta" del complemento con sus propios identificadores de InPost, como se indica en la página dedicada de la documentación:

<https://mondialrelay-wp.com/doc/connecter-le-plugin-a-votre-compte-mondial-relay/>

## **ERROR 74**

Al crear un envío, puede obtener el error 74: idioma no válido.

Este error puede ocurrir si no ha completado la pestaña "Vendedor" en el menú de InPost. Solo tienes que completarlo para corregir el error.

Si esta no es la causa del error, debe seguir los siguientes pasos:

1. Vaya al menú "Mondial Relay", submenú "Mantenimiento", pestaña "Mantenimiento".

- 2. Activar el modo depuración y validar.
- 3. Vuelva a hacer una prueba para crear el envío.
- 4. Reporte un incidente copiando y pegando el mensaje de error detallado resultante.

## **ERROR 92**

Al crear un envío, puede obtener el error 92 - Saldo insuficiente (cuentas prepagas).

Este mensaje significa que el saldo de su cuenta prepaga de InPost es insuficiente para crear el envío (su cuenta se debita cuando se crea el envío en su sistema).

Debe ir a su cuenta InPost en<https://www.inpost.es/>

para recargar su cuenta prepago.

## **ERROR 97**

Al crear un envío, puede obtener el error 97: clave de seguridad no válida.

Lo primero que debe hacer es verificar su clave privada ingresada en la pestaña Cuenta del complemento. Cualquier diferencia, especialmente en el caso, puede causar este error.

Si esta no es la causa del error, debe seguir los siguientes pasos:

1. Vaya al menú "Mondial Relay", submenú "Mantenimiento", pestaña "Mantenimiento".

- 2. Activar el modo depuración y validar.
- 3. Vuelva a hacer una prueba para crear el envío.
- 4. Reporte un incidente copiando y pegando el mensaje de error detallado resultante.

## **"WARNING" EN EL MAPA DE SELECCIÓN DE "RELAY POINT"**

Puede tener un mensaje de "Warning" en la parte inferior del mapa de selección de los "Relay Points":

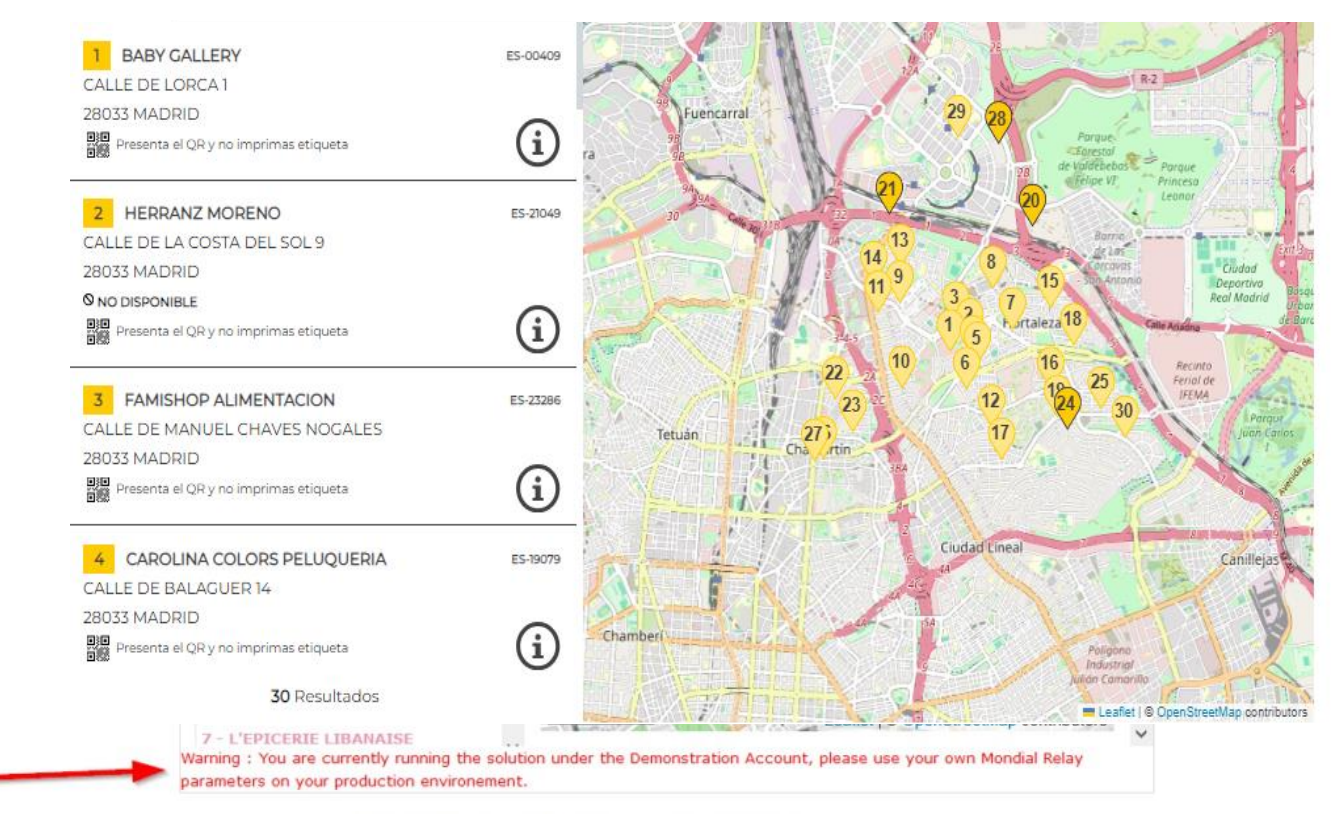

Warning message on the relay point selection map

Esto significa que el complemento utiliza la cuenta de prueba de InPost, como se muestra en la página siguiente de la documentación. : [https://mondialrelay-wp.com/doc/utiliser-le](https://mondialrelay-wp.com/doc/utiliser-le-mode-test/)[mode-test/](https://mondialrelay-wp.com/doc/utiliser-le-mode-test/)

Para cambiar al modo de producción, debe configurar la pestaña "Cuenta" del complemento con sus propios identificadores de InPost, como se indica en la página dedicada de la documentación:

<https://mondialrelay-wp.com/doc/connecter-le-plugin-a-votre-compte-mondial-relay/>